## **New Enrollment**

# **Creating a New Application in PNM**

### **Creating a New Application - Homepage**

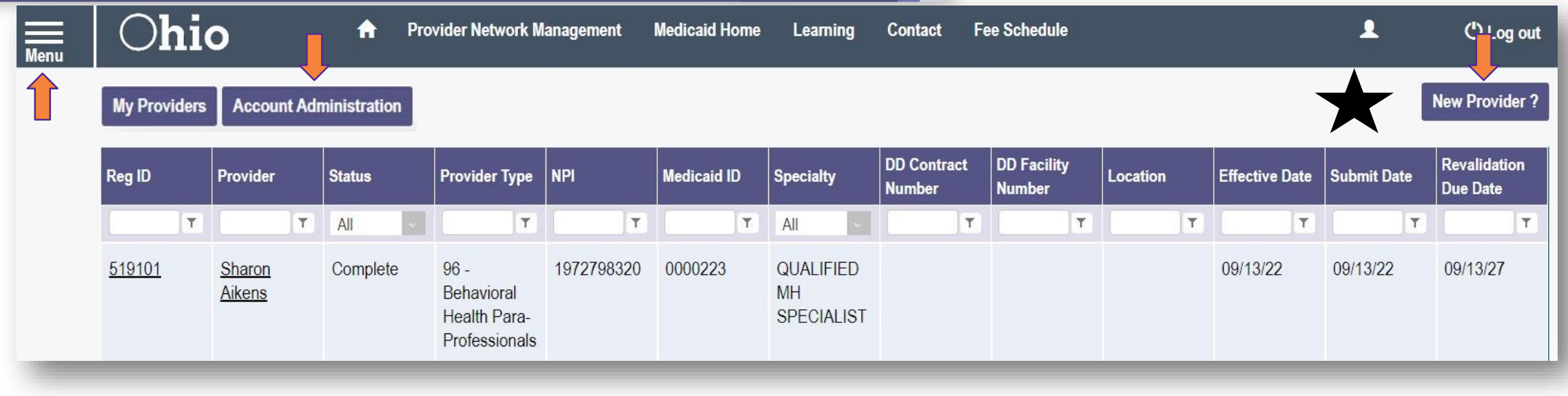

**Menu**: The menu can be accessed by clicking on the three bars in the top left corner of the screen. The Menu provides a variety of key topics to choose from such as the Provider Directory, Learning Resources, Provider Financials, My Profile, and Contact Us

**Account Administration:** This button allows you to manage/setup Agents and transfer the Provider Administrator role to another Account Administrator

### **New Provider?: This button is used to start a New Enrollment Application for any New Ohio Medicaid Provider that you will be responsible for administering**

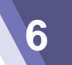

"Please note that you have 10 days to complete your application. After 10 days, your information will be removed and you will have to re-start the process from the beginning of the application."

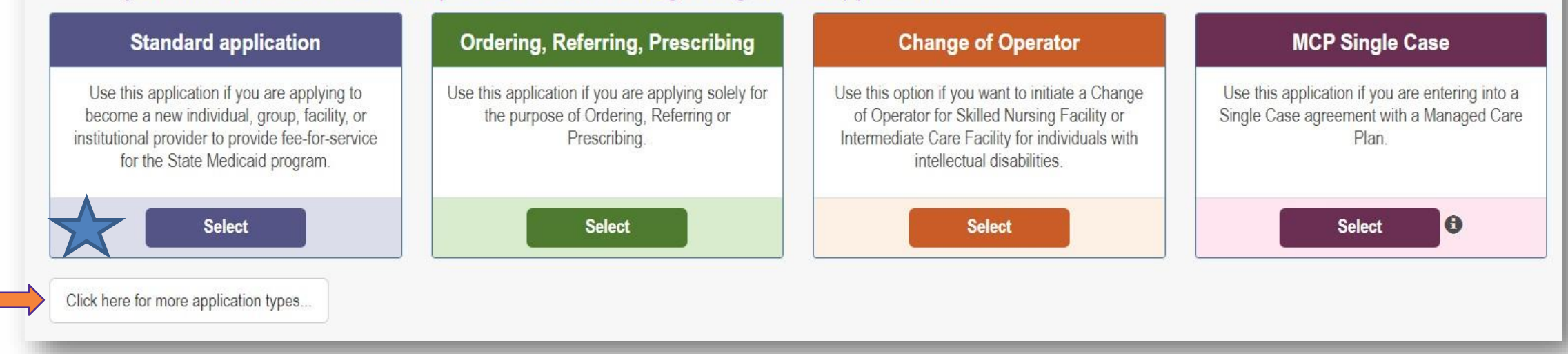

Determine which application type to begin and click '**Select**' within its corresponding box

### **Standard Application**

- Ordering, Referring, Prescribing
- Change of Operator
- MCP Single Case

### **Creating a New Application**

"Please note that you have 10 days to complete your application. After 10 days, your information will be removed and you will have to re-start the process from the beginning of the application."

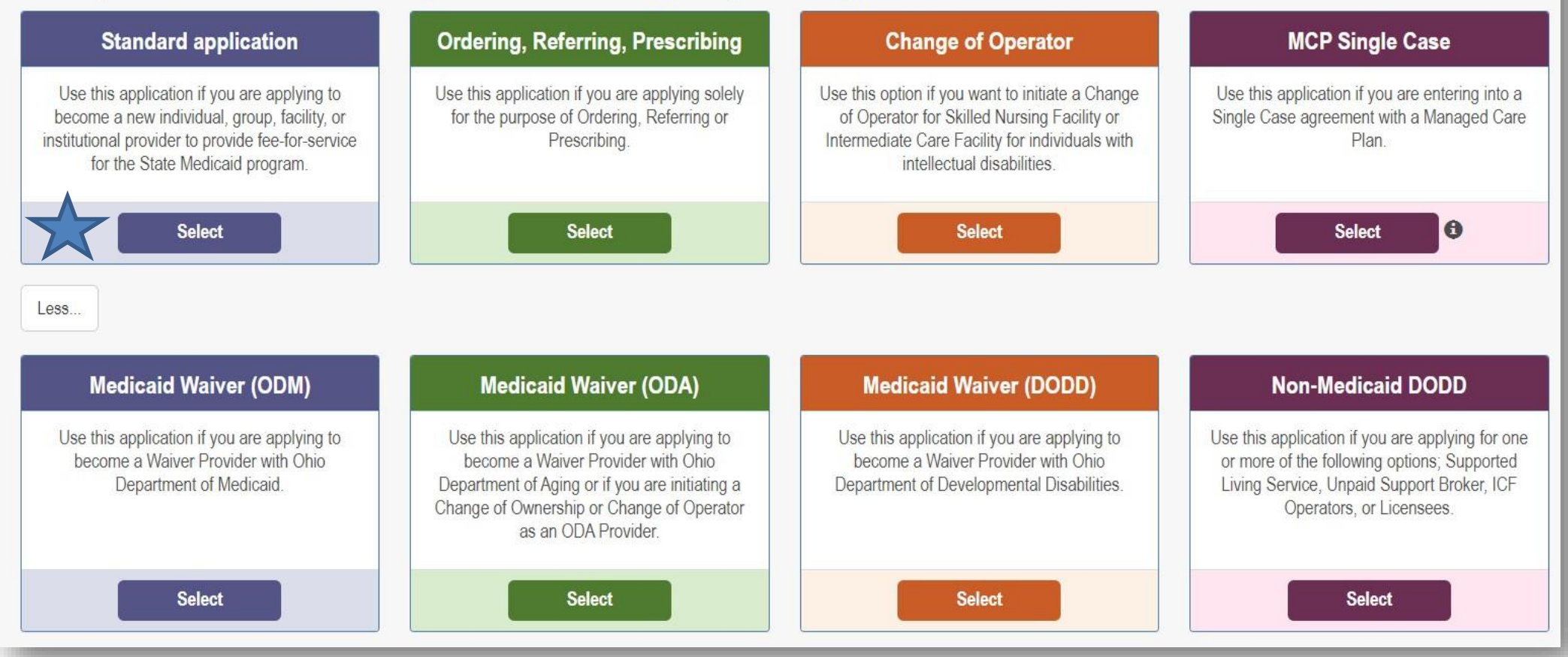

- Medicaid Waiver (ODM)
- **Nedicaid Waiver (ODA)**
- Medicaid Waiver (DODD)
- Non-Medicaid (DODD)

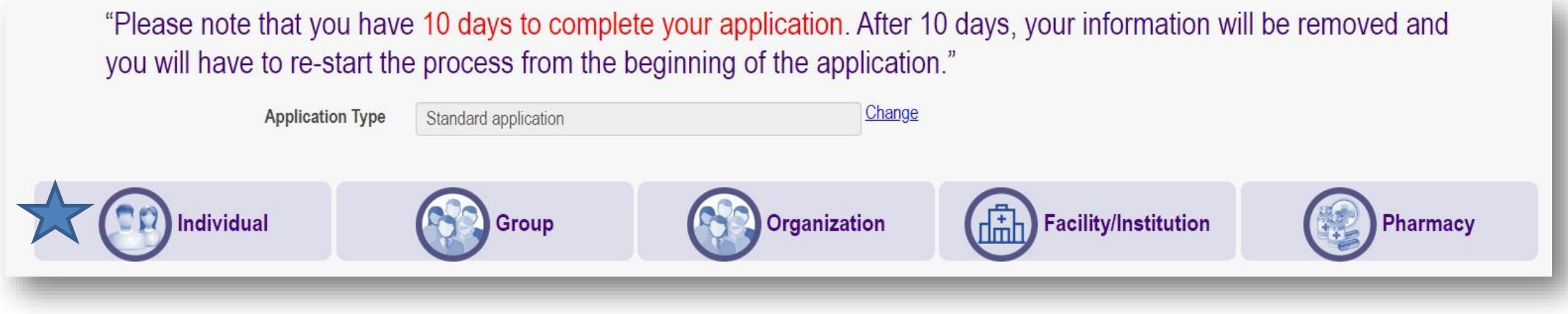

• After choosing the Application Type, Click Individual

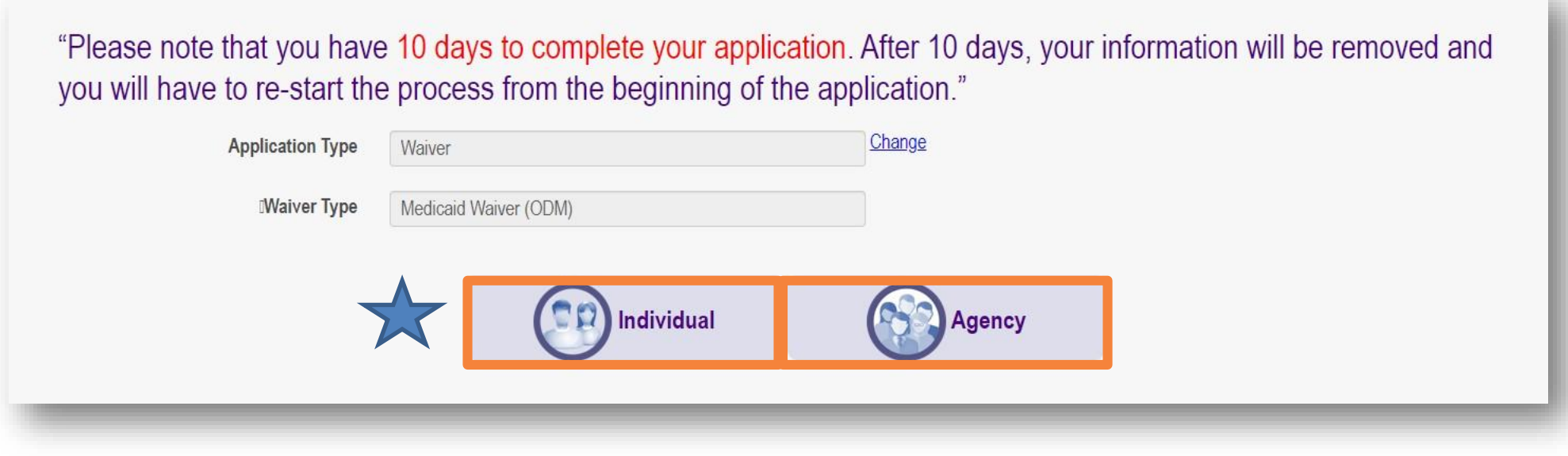

- Waiver providers will have a few less options when it comes to choosing a Provider Type
- **Either Individual or Independent and Agency appear**

### **Creating a New Application**

"Please note that you have 10 days to complete your application. After 10 days, your information will be removed and you will have to re-start the process from the beginning of the application."

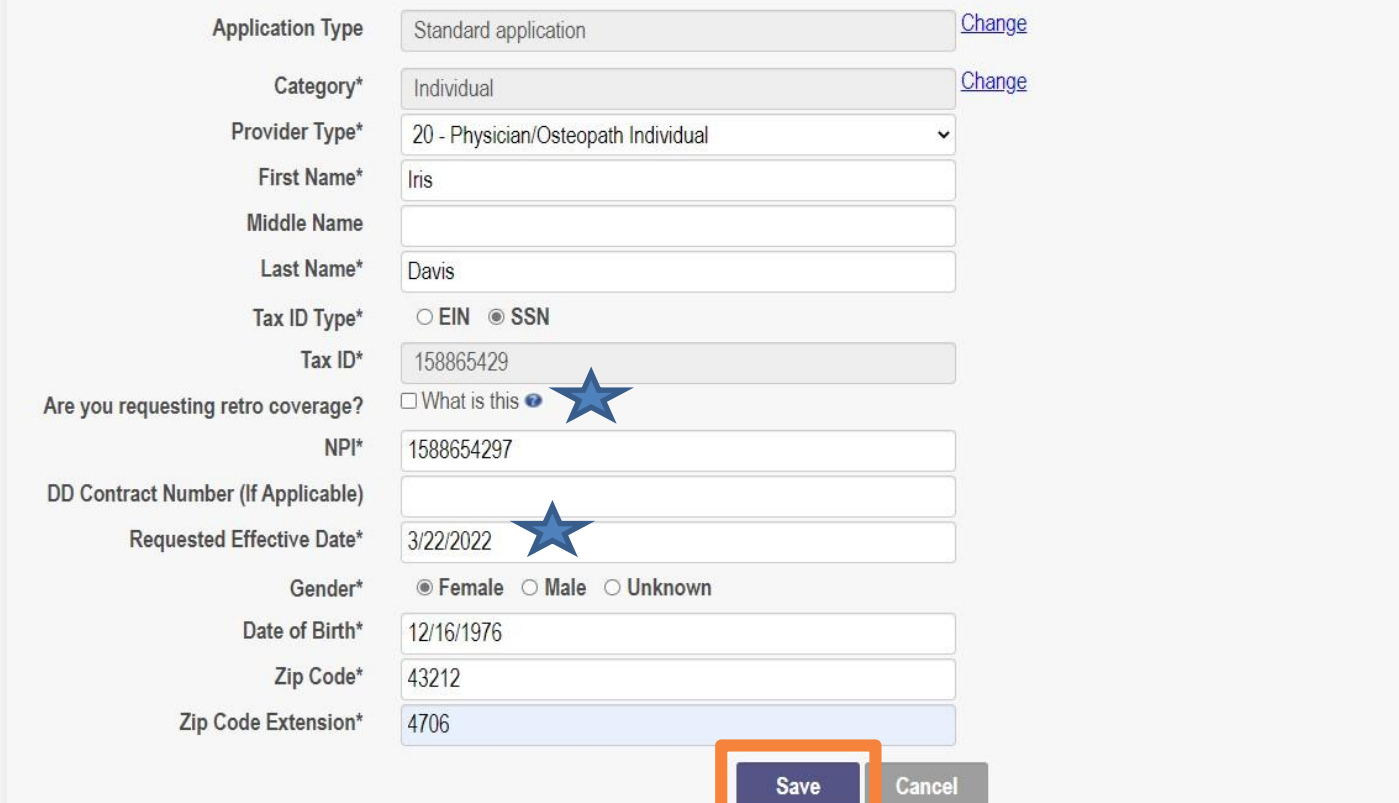

*PNM validates the NPI number with the individual name and gender listed in the National Plan and Provider Enumeration System (NPPES) Registry database. If the NPI doesn't match the name and gender, you will get an error before the taxonomy field appears*

There is a name mis-match with NPPES. There is a gender mis-match with NPPES.

- Complete the required information on the page, indicated by an \*asterisk:
	- Provider Type
	- First and Last Name
	- Tax ID Type
	- Tax ID
	- National Provider Identifier (NPI)
	- Check retro coverage
	- Requested Effective Date (NPI effective date)
	- Gender of the Provider
	- Date of Birth
	- Zip Code
	- Zip Code Extension

**11 New Enrollment**

 Once all required fields are filled in, click 'Save'

### **Creating a New Application - Taxonomy**

"Please note that you have 10 days to complete your application. After 10 days, your information will be removed and you will have to re-start the process from the beginning of the application."

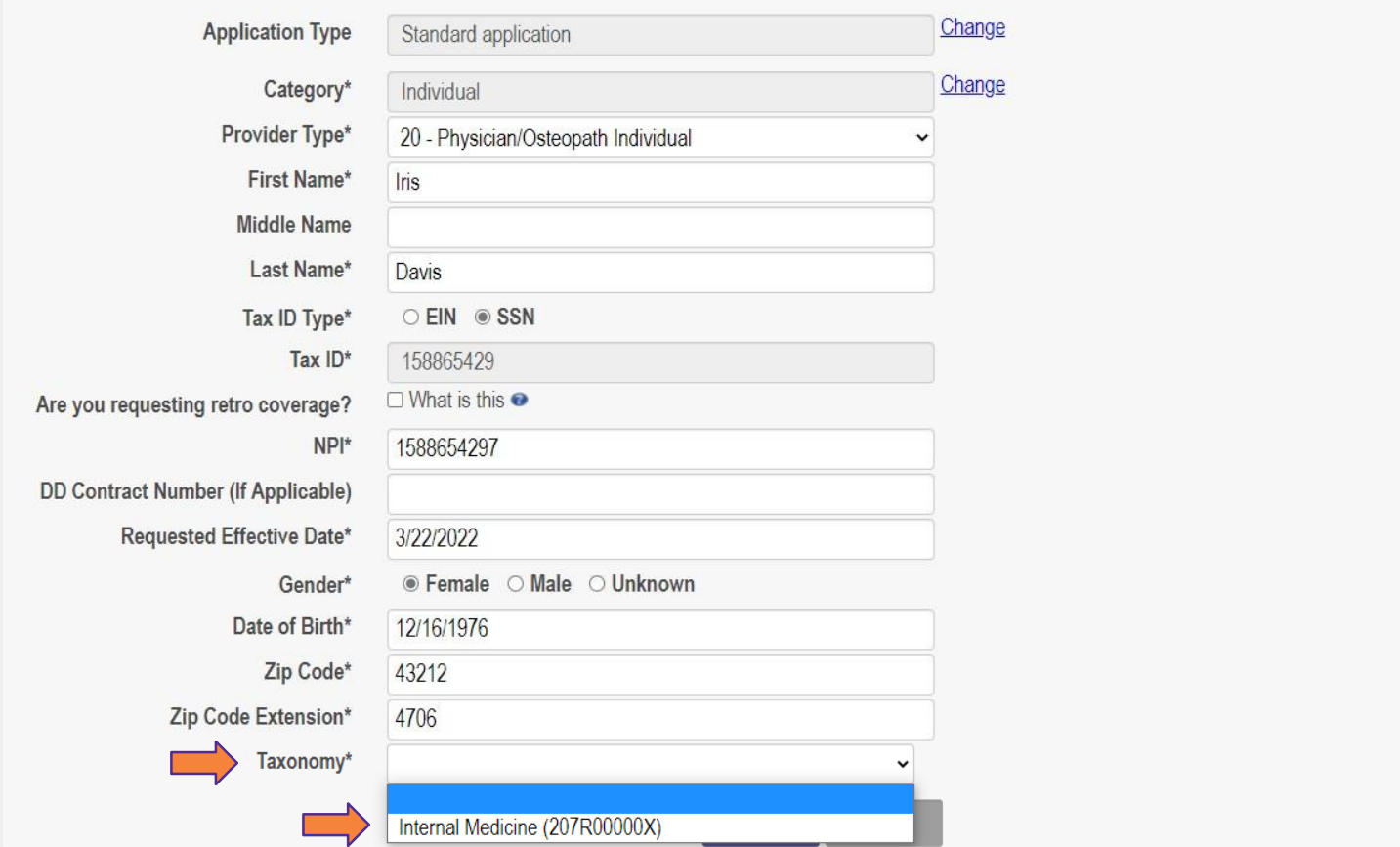

- After clicking 'Save', PNM will read the NPI Number, and a **new drop-down**  menu will appear at the bottom with **Taxonomy choices**
- Select the appropriate Taxonomy and then click 'Save' again on the application page

### **Creating a New Application**

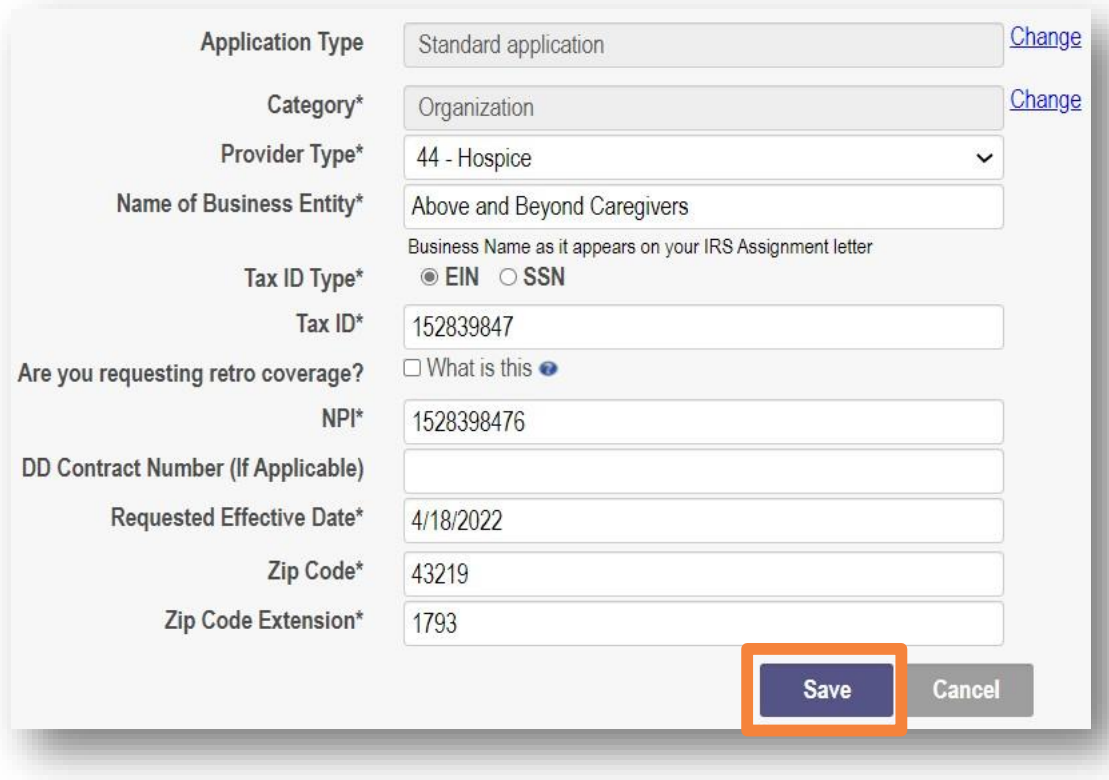

*PNM validates NPI is a Type 2 NPI number with the National Plan and Provider Enumeration System (NPPES) Registry database*

*If it is not a Type 2 NPI number, you will receive an error message*

The NPI entered must be a Type 2 NPI.

The NPI entered is not in the NPPES list.

• Complete the required information on the page indicated by an **\*asterisk**:

- Provider Type
- Name of Business Entity
- Tax ID Type
- Tax ID
- National Provider Identifier (NPI)
- Requested Effective Date (will default to today's date)
- Zip Code
- Zip Code Extension
- Once all required fields are filled in, click '**Save**'

"Please note that you have 10 days to complete your application. After 10 days, your information will be removed and you will have to re-start the process from the beginning of the application."

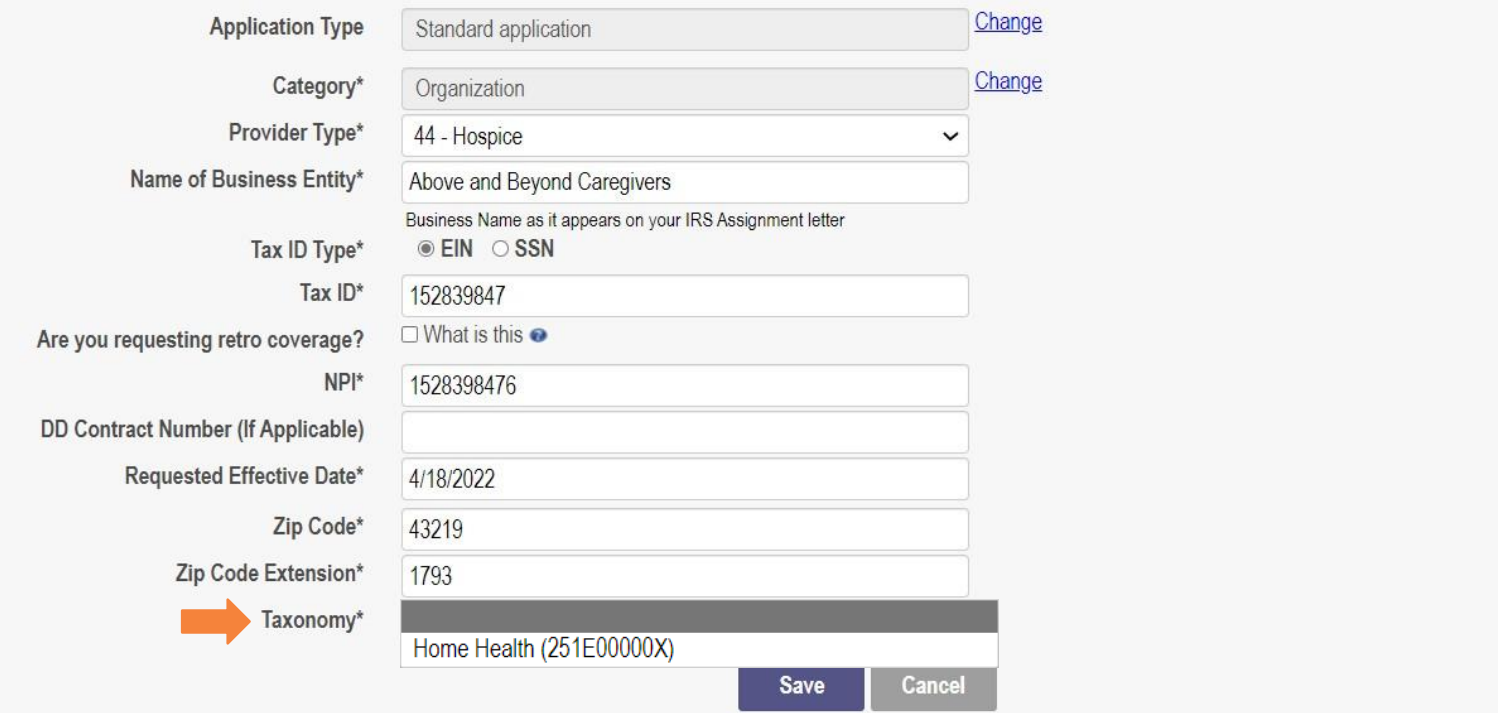

- After clicking 'Save', PNM will read the NPI Number, and a **new drop-down**  menu will appear at the bottom with **Taxonomy choices**
- Select the appropriate Taxonomy and then click 'Save' again on the application page

### **Creating a New Application - Navigation**

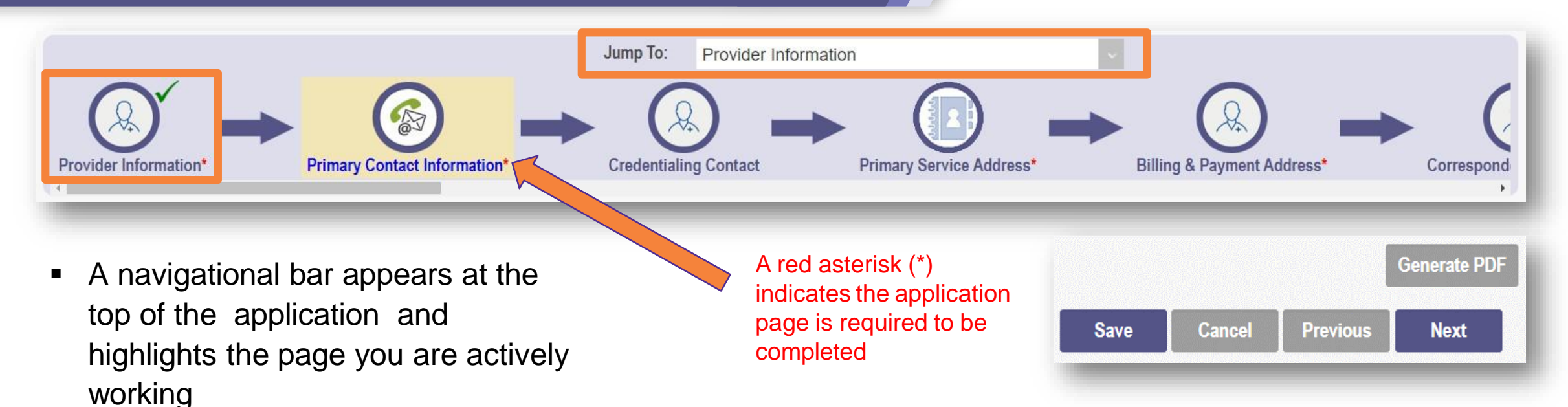

**Save:** Saves the current page and remains on the page

**Cancel:** Clears the work entered and does not save the page

**Previous:** Returns to the previous page

**Next:** Saves the current page while advancing to the next page of the application

**Generate PDF**: Creates a file with all the application information to be saved to your records *(use once application is complete)*

- Once an application page has been completed and saved with the required information, a green checkmark will appear next to the image in the navigational bar
- Pages can also be accessed through the '**Jump To**' drop-down

### **Continuing an Unfinished Application**

- **After you log into PNM, click on** the **Reg ID or Provider** hyperlink
- Select the '+' icon to expand 'Enrollment Actions Selections'
- Click the hyperlink for 'Continue Registration'
- PNM will open the application to the last unsaved page
- **-** Continue entering provider details for the new enrollment application

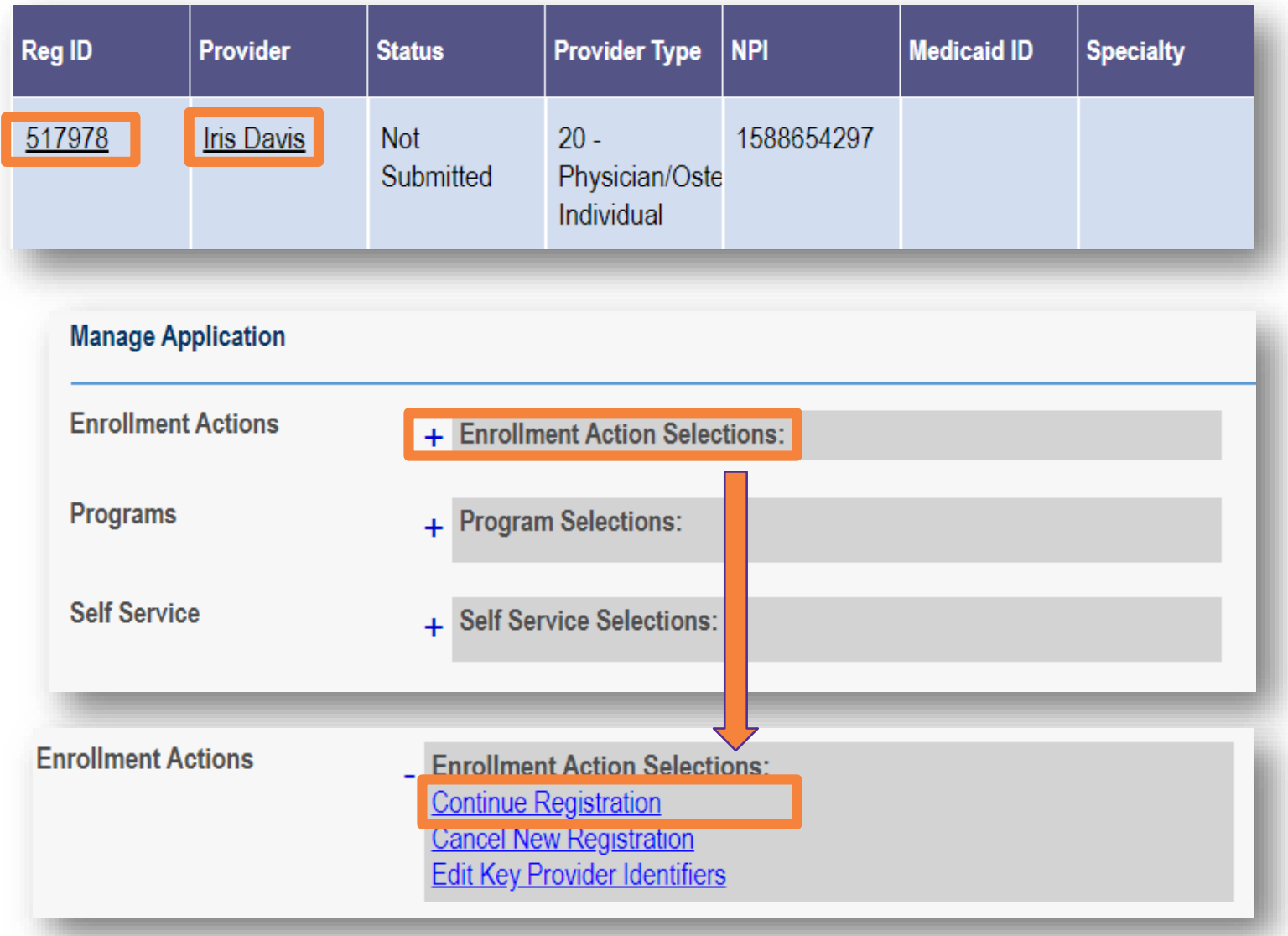

## **New Enrollment**

# **Application Pages**

### **Provider Information**

- Complete the required Provider Information :
	- Practice Type (Individual) using the drop -down menu

This is a required sect

- Ownership Type (Sole **Proprietor)** using the drop -down menu
- First and Last Name
- Date of Birth
- Ohio Residency
- Click **Next** to save the information and proceed to the next page of the application

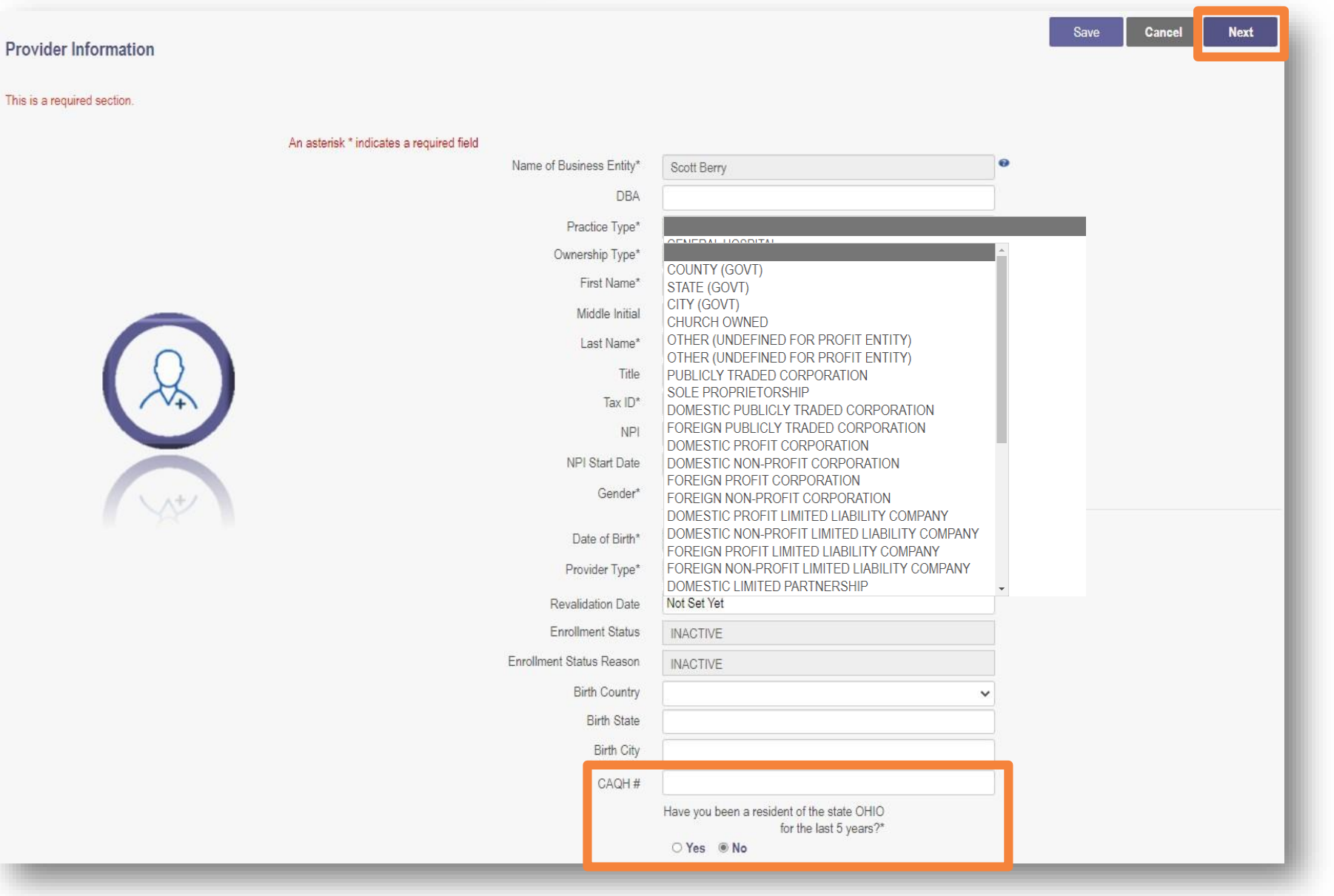

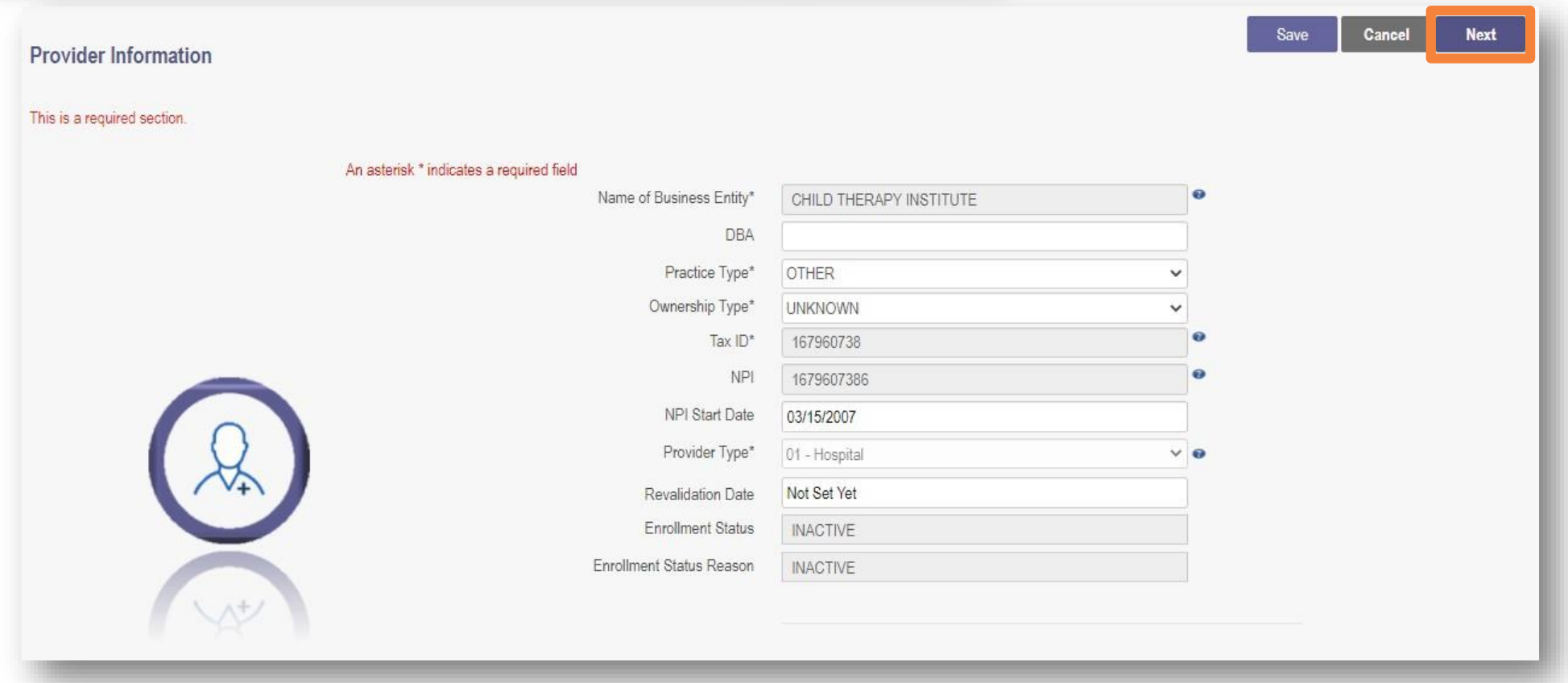

- **-** Complete the required Provider Information:
	- Practice Type (Individual) using the drop-down menu
	- Ownership Type (Sole Proprietor) using the drop-down menu
- Click **Next** to save the information and proceed to the next page of the application

### **Primary Contact Information**

**Cancel** Previous **Next Primary Contact Information** \* Enter the Address \* Enter the City A checkmark box named 'Override Address Validation' is available to \* Select a State This is a required section. \* Enter Zip (First 5 digits) continue with the New Enrollment Application and successfully submit \* Enter Phone Number 1 this page if the Address entered will not be found in the USPS database **E** History \* Enter E-mail Address An asterisk \* indicates a required field Override Address Validation Name\* Scott T Berry The primary contact is the main person responsible for the information submitted Title Address 1\* 2400 CORPORATE EXCHANGE DR Address 2 City\* **COLUMBUS**  $\approx$ OH State\* County Franklin County  $Zip*$ 43231 Ext Zip 7605  $\overline{\omega}$ Phone Number 1\* (614) 555-5555 Phone Ext 1 O Yes . In No Indicate this is a cell phone if you wish to receive text message. Standard text ssaging and data rates may apply Phone Number 2 Phone Ext 2 ○ Yes ● No Indicate this is a cell phone if you wish to receive text message. Standard text messaging and data rates may apply Fax Number 1 Fax Number 2 Email Address 1\* email@email.com Email Address 2 email@email.com Office Manager

- Complete the required Primary Contact Information:
	- Name
	- Address
	- City
	- State
	- Zip
	- Phone Number
	- EmailAddress
- Click **Next** to save the information and proceed to the next page of the application
- To verify the accuracy of the addresses entered in a provider file, PNM uses the United States Postal Service (USPS) database to validate the addresses entered or updated on each address page
- The USPS pop-up window to the right will display each time an address page has information entered or updated on it
- Complete the following steps to move through the USPS address verification pop-up process:
	- Confirm the validation and accuracy of the address information
	- Click **Accept** on the USPS confirmation prompt
	- If the address cannot be validated, then click **Cancel** on the pop-up and check the 'Override Address Validation' box located below the 'Same as Practice Location' checkbox
	- The click **Save** again to save the address page updated address information

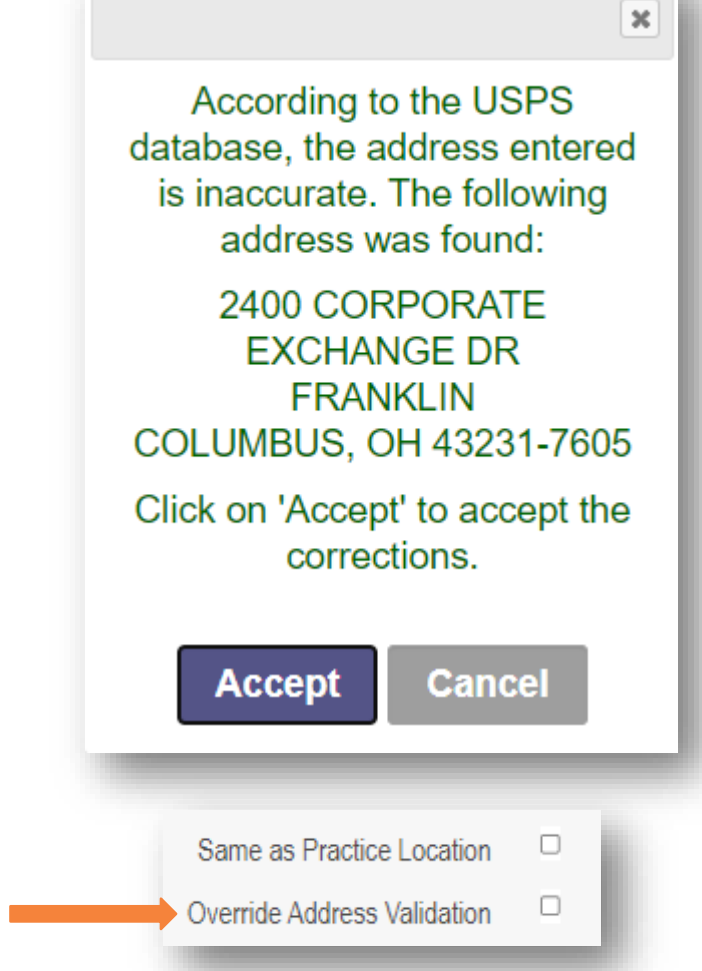

### **Credentialing Contact**

- $\blacksquare$  To skip this section, click **Next** to move to the next page
- **If you wish to complete** this information, click **Add New**
- Fill in the required information for the Credentialing Contact
- Click **Next** to save and proceed to the next page

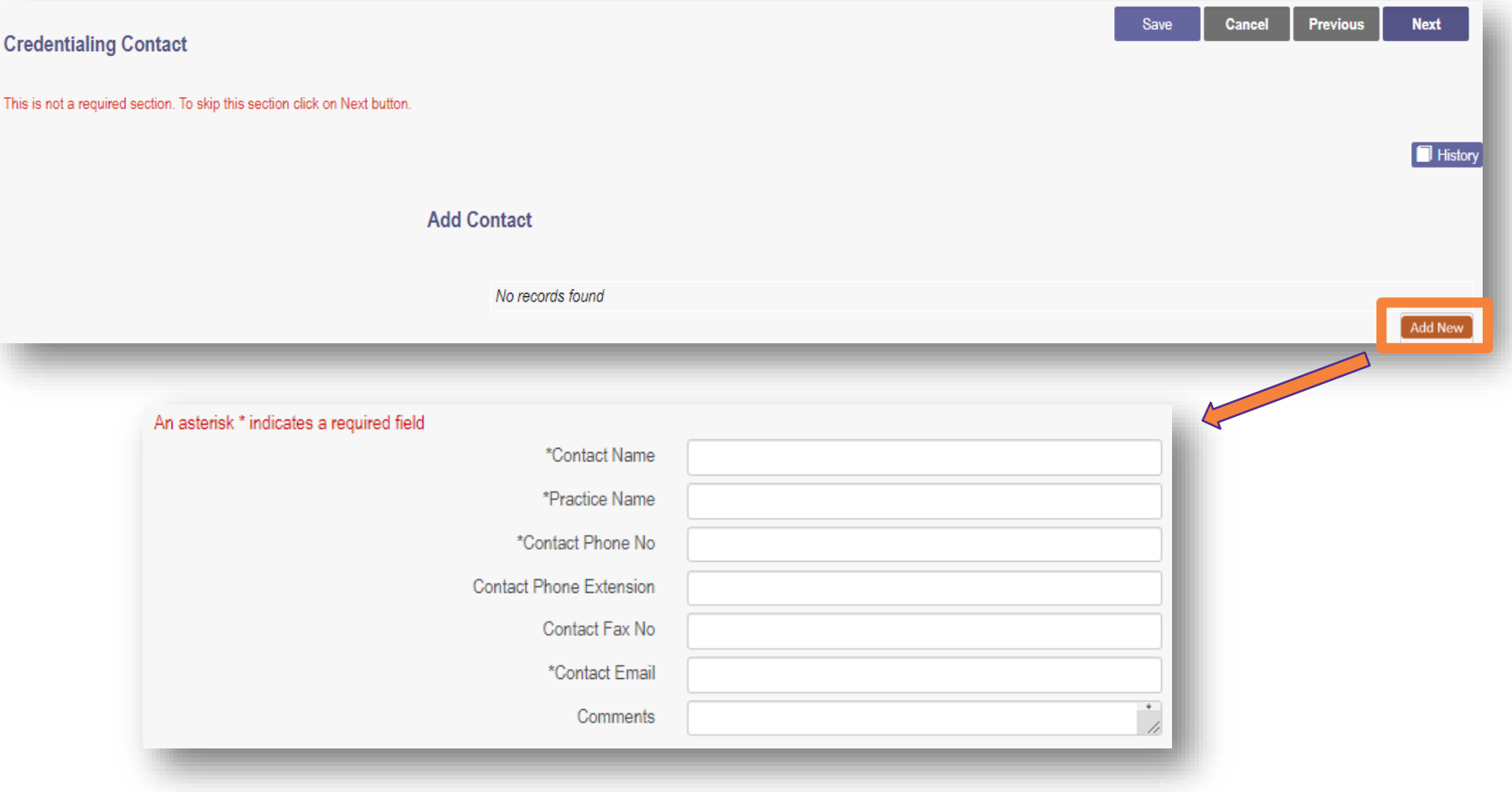

### **Primary Service Address**

This

- Complete the required information at the top of the Primary Service Address page:
	- Provider Name (You)
	- 885 E. Buchtel Ave
	- Akron
	- Ohio
	- 44305
	- 330-535-8116
	- Email Address (Yours)
- Click **Next** to save and proceed to the next page

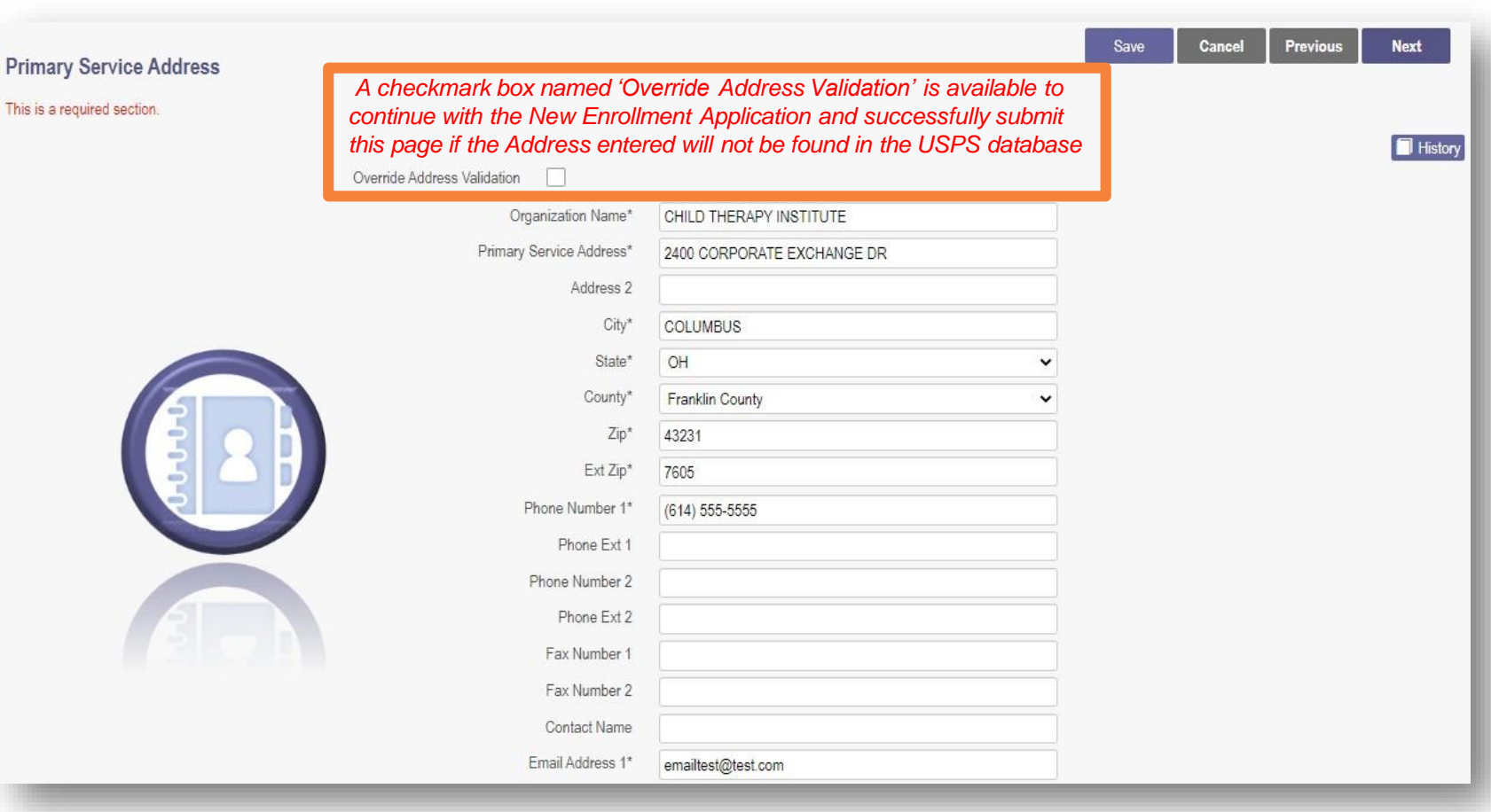

### **Primary Service Address cont'd** *Addressimark box is available To 'Opt-Out'* **A** *Checkmark box is available To 'Opt-Out'* **A** *of the (public facing) Provider Directory*

- Located below the Primary Service Address information, you can enter additional details about your practice location *(this information is not required)*
- Enter details regarding:
	- Provider Information
	- Hours of Operation
	- Office Information
	- Patient Information
- This information will be accessible to a public-facing Provider Directory once it is entered in PNM. *If you are enrolled in a Managed Care Plan (MCP), the information will also be accessible in the MCP Directory*
- **Note:** If you do not wish to be a part of the Directory, you can **opt out** by clicking the box at the top of the section
- Click **Next** to save and proceed to the next page

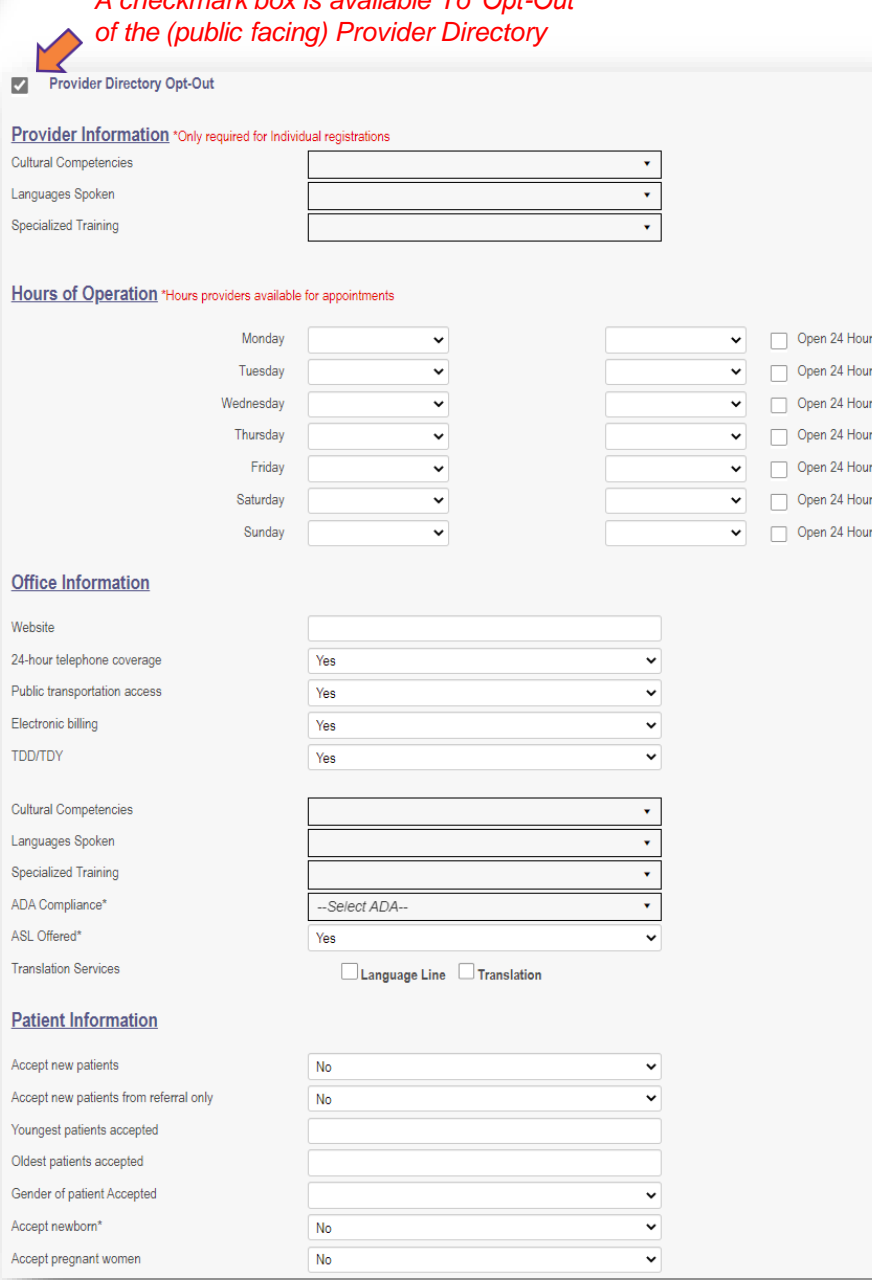

### **Billing & Payment Address**

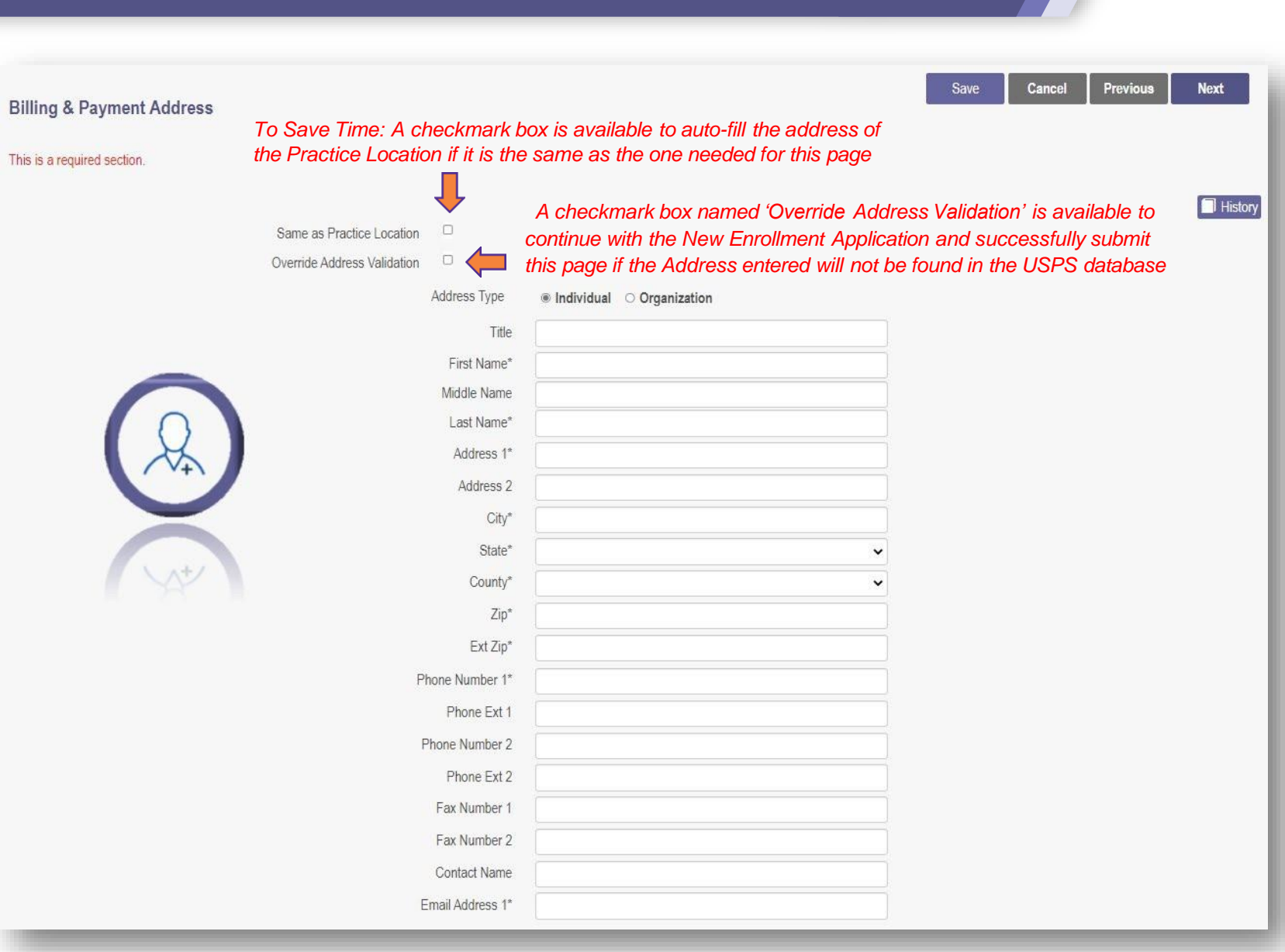

- Since the Billing & Payment address is the same as the Practice Location Address, click the box at the top of the page to auto-fill the information
- Click **Next** to save the information and proceed to the next page of the application

### **Other Service Locations**

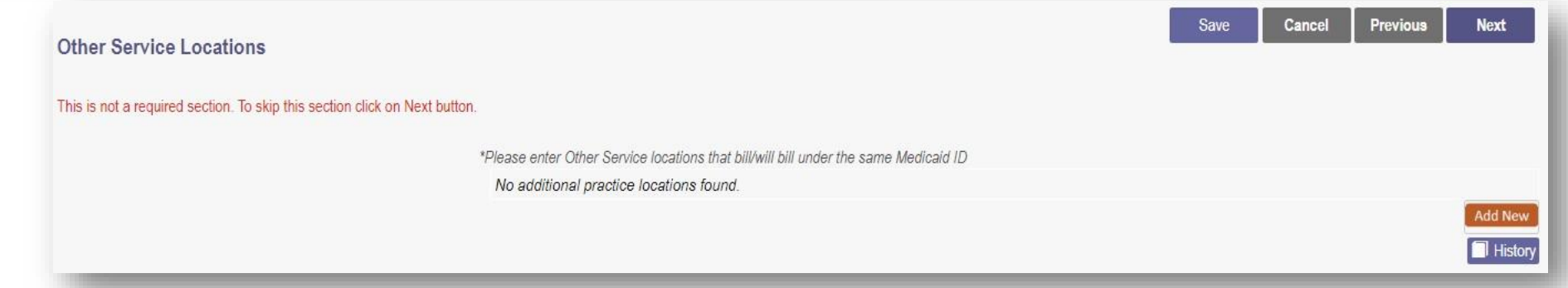

 This section asks you to include details for any Other Service Locations that bill or will be billed under the same Medicaid ID

*A checkmark box named 'Override Address Validation' is available to continue with the New Enrollment Application and successfully submit this page if the Address entered will not be found in the USPS database*

- To skip this section, click **Next** to move to the next page
- If you wish to complete this information, click **Add New**
- Fill in the required information for the Other Service Location
- Click **Next** to save the information and proceed to the next page of the application

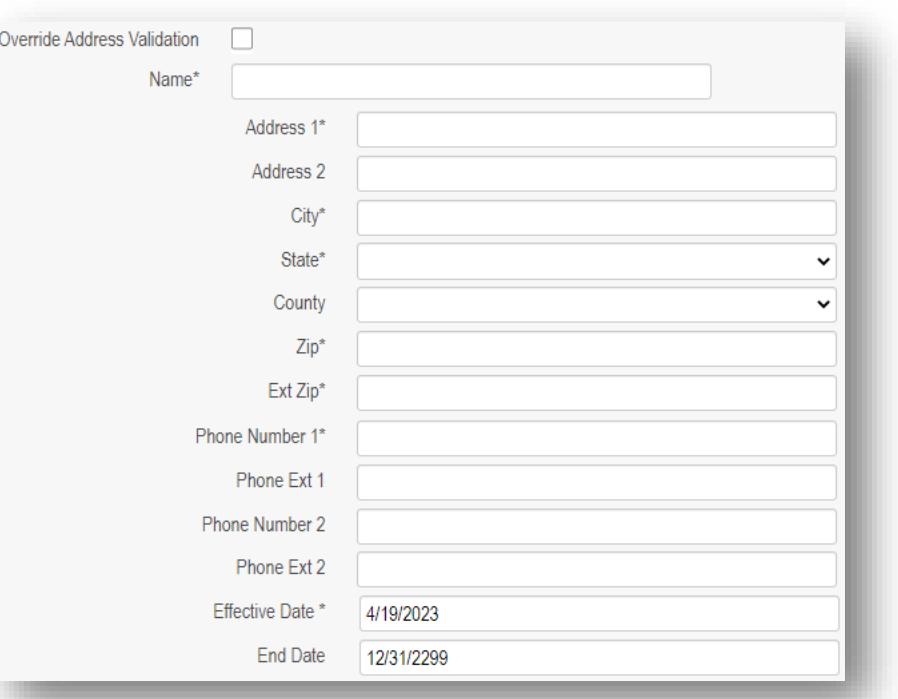

### **Other Service Locations cont'd** *A checkmark box is available To 'Opt-Out' of the (public facing)*

- Located below the Other Service Locations Address information, you can enter additional details about your practice location *(this information is not required)*
- Enter details regarding:
	- Provider Information
	- Hours of Operation
	- Office Information
	- Patient Information
- This information will be accessible to a public-facing Provider Directory once it is entered in PNM. *If you are enrolled in a Managed Care Plan (MCP), the information will also be accessible in the MCP Directory*
- **Note:** If you do not wish to be a part of the Directory, you can **opt out** by clicking the box at the top of the section
- Click **Next** to save and proceed to the next page

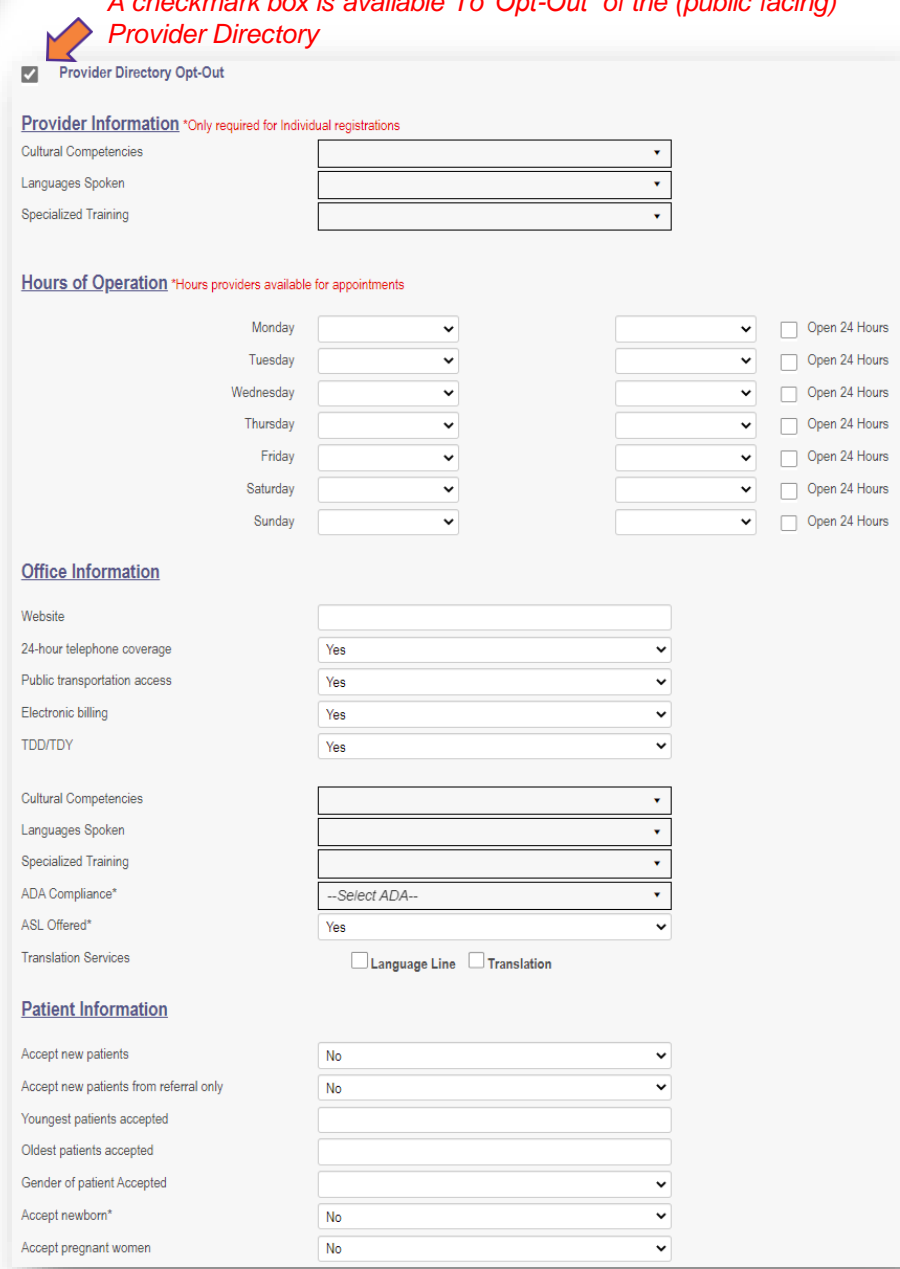

### **Specialties**

- Click **Add New** to add a Specialty
- Select the Primary Specialty from the Specialty the drop -down menu *(Available specialties for the provider type will be listed in the drop -down menu)*
- The 'Start Date' can be updated, and the 'End Date' will default with an infinite date *(12/31/2299)*
- Additional Specialties can be added after clicking **Save** on the Primary Specialty designation and then repeating the process

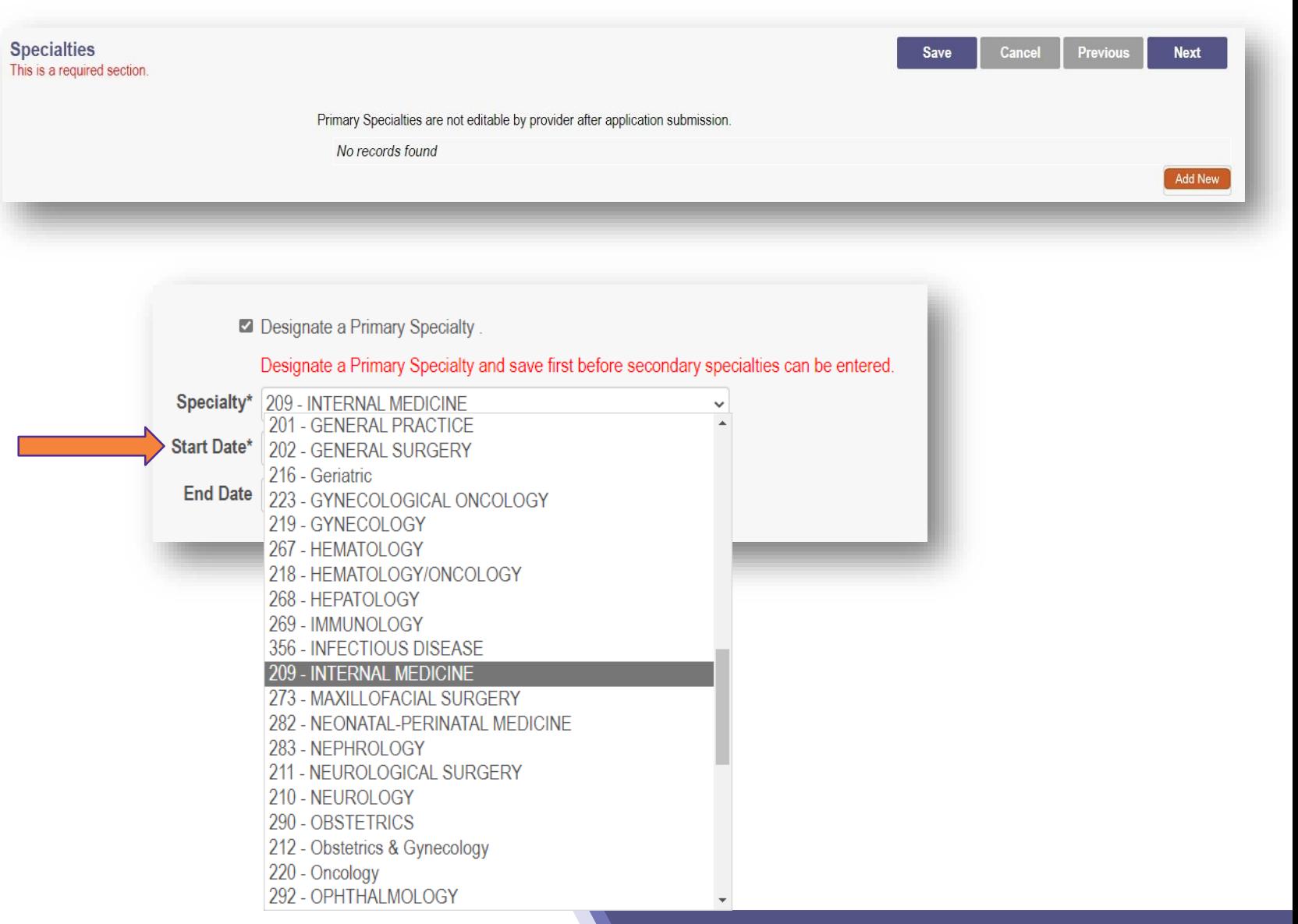

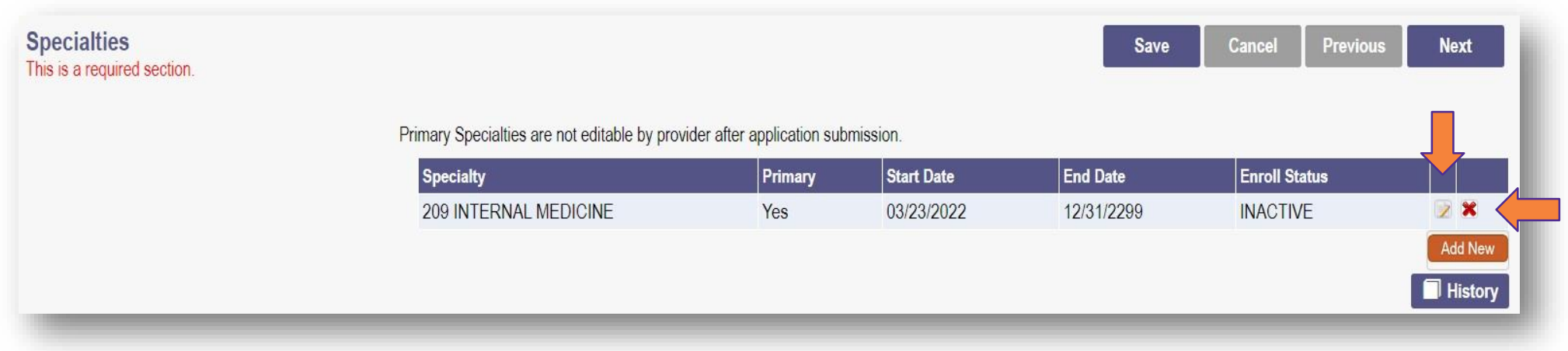

- To edit a Specialty, click on the 'pencil and paper' icon and update the information
- To remove an added Specialty, click the 'x' associated with the applicable Specialty line
- Click **Next** to save the information and proceed to the next page of the application

### **Professional Licenses**

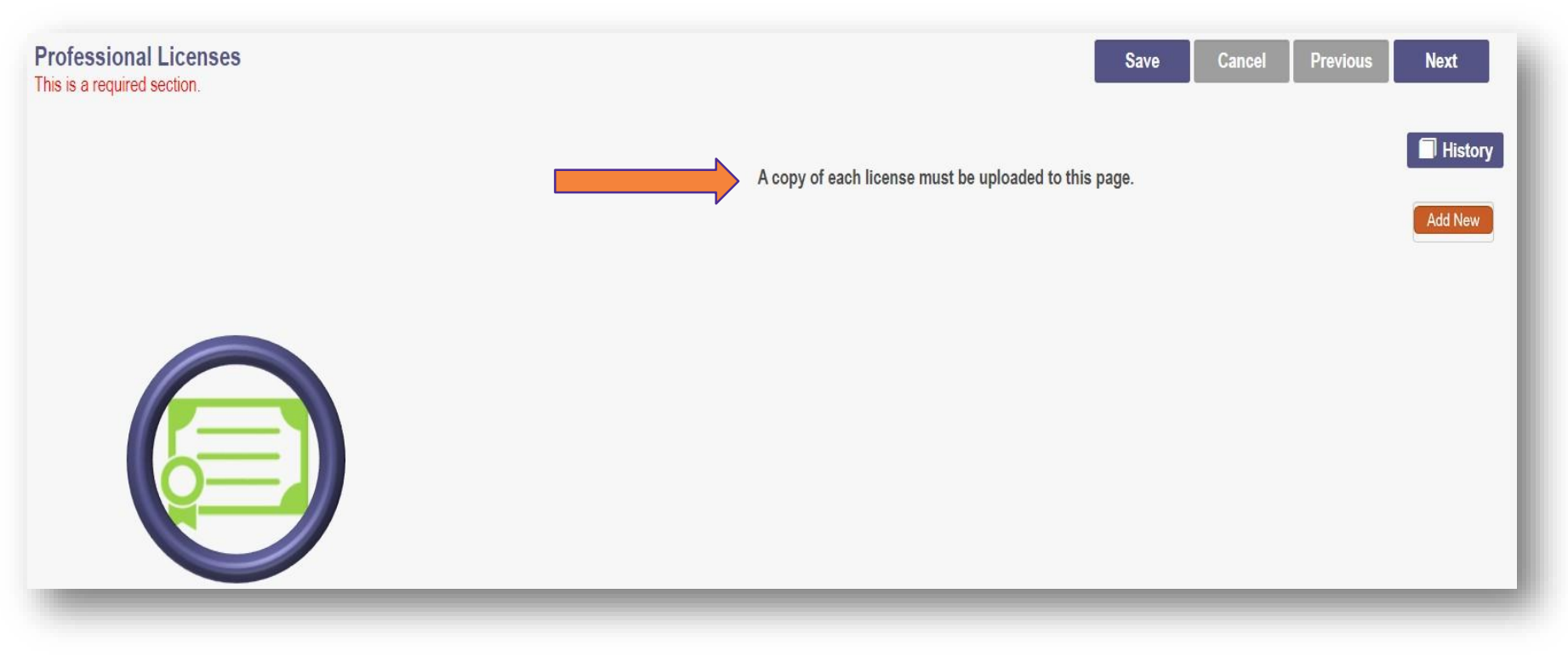

- A copy of each license must be uploaded to the page
	- If an Ohio license and Ohio e-license information can be successfully pulled in PNM, a license upload is not needed
- Click 'Add New' to add an entry for Professional License information

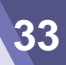

### **Professional Licenses cont'd**

Data canne

- **Enter the required information for** the professional license *(marked with an asterisk)*
- **If entering Endorsement** information, click the green '+' icon at the bottom of the page to add a new Focus, Endorsement Specialty and Certifying **Organization**

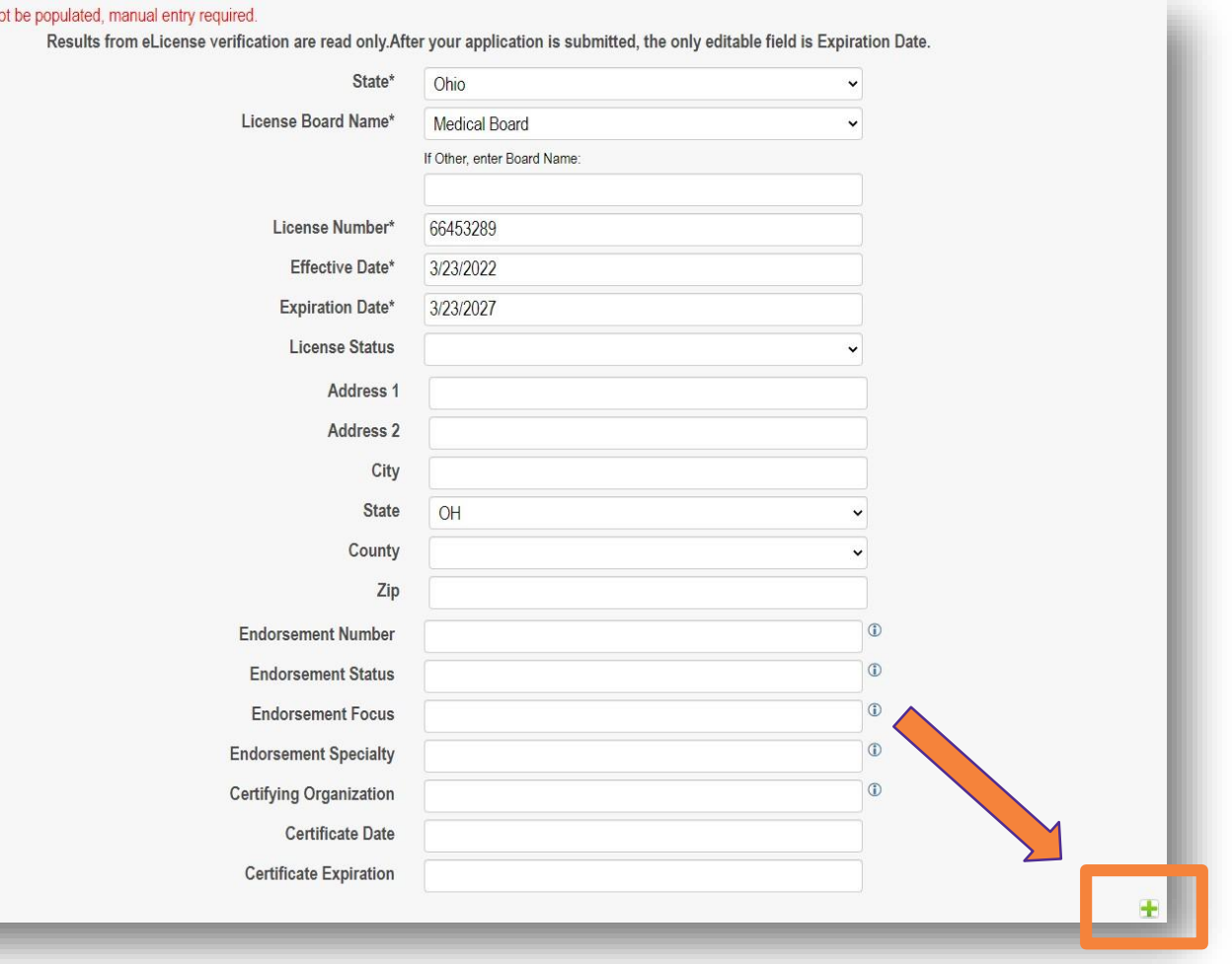

### **Professional Licenses – Upload License**

- To upload a Professional License document, click **Browse**
- **Locate the license document on** your computer, select it, and click **Open**
- Confirm the document has been uploaded by locating the file name in green text
- Click **Next** to save the information and proceed to the next page of the application

Remove

Browse

**Uploaded Documents** 

**Professional License** 

License<sub>.pdf</sub>

Download

**Required Document** 

#### **Uploaded Documents Required Document Professional License** Browse O Open  $\times$  $\rightarrow$  This PC  $\rightarrow$  Documents  $\rightarrow$ C Search Training Test Docs for...  $\vee$  $\overline{C}$ BE Y New folder  $\blacksquare$ Organize v **Training** Name Status Date modified Type Size Certificate 1.jpg 7/8/2021 8:33 AM Creative Cloud Fil 0 **JPG File** 32 KB Certificate 2.jpg 0 7/15/2021 11:25 AM **JPG File** 46 KB  $\Box$  Certificate 3.jpg 0 1.177 KB 7/15/2021 11:26 AM **JPG File Email Template.txt** 0  $1$  KB 1/21/2022 2:51 PM **Text Document** OneDrive - MAXIM & License.pdf 0 9/20/2021 1:18 PM Adobe Acrobat D... **29 KB**  $\Box$  This PC A Notice of Operational Deficiency.pdf 0 9/20/2021 1:19 PM Adobe Acrobat D... 32 KB 3D Objects Proof of Payment.pdf 0 9/20/2021 1:18 PM Adobe Acrobat D... 33 KB Desktop A Site Visit Checklist.pdf  $\odot$ 9/9/2021 9:09 AM Adobe Acrobat D... 130 KB Site Visit Photos.pdf 0 9/20/2021 1:19 PM Adobe Acrobat D... 32 KB Documents & W9.pdf 0 9/9/2021 9:09 AM Adobe Acrobat D... 130 KB Downloads Music Pictures **图** Videos <sup>11</sup>/<sub>2</sub> OSDisk (C:) All Files  $(x x)$ File name: Open Cancel

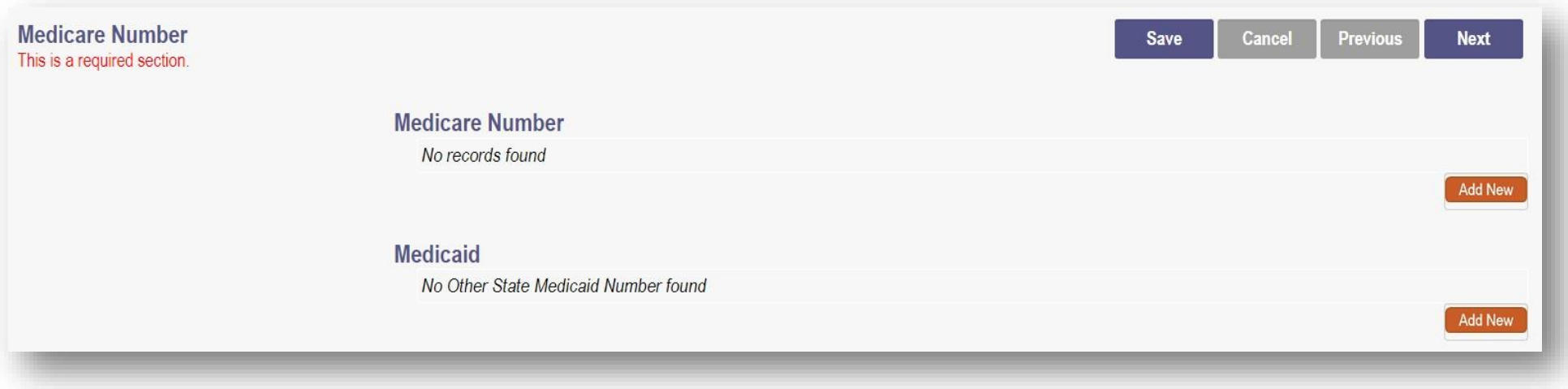

- This screen can be skipped by pressing Next
- This page allows you to indicate a Medicare Number you hold, a Medicaid Number that you hold outside of Ohio, or both
- To add an entry for either section, click **Add New**

### **Group, Organizations & Hospital Affiliations**

This is not a regul

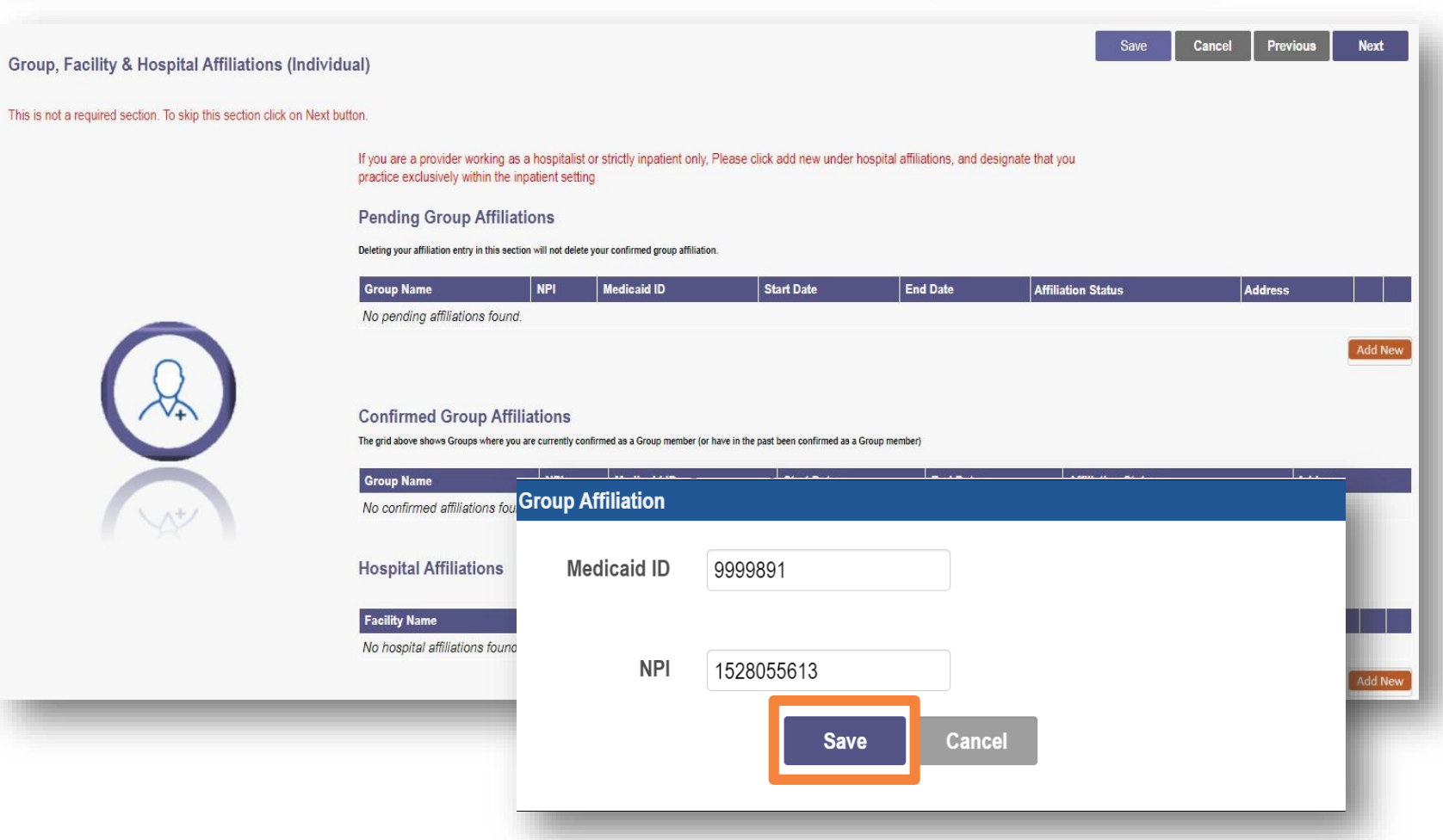

- This screen can be skipped by pressing Next
- This page asks you to indicate any Group or Hospital Affiliations
- A *Group Affiliation* begins as a *'Pending Group Affiliation'* until it is confirmed by the Affiliated Group
- To add a Group, click **Add New**  within the 'Pending Group Affiliations' section
- **Enter the Medicaid ID and NPI for** the GroupAffiliation
- Once details are entered, click **Save**

### **Federal DEA Registration**

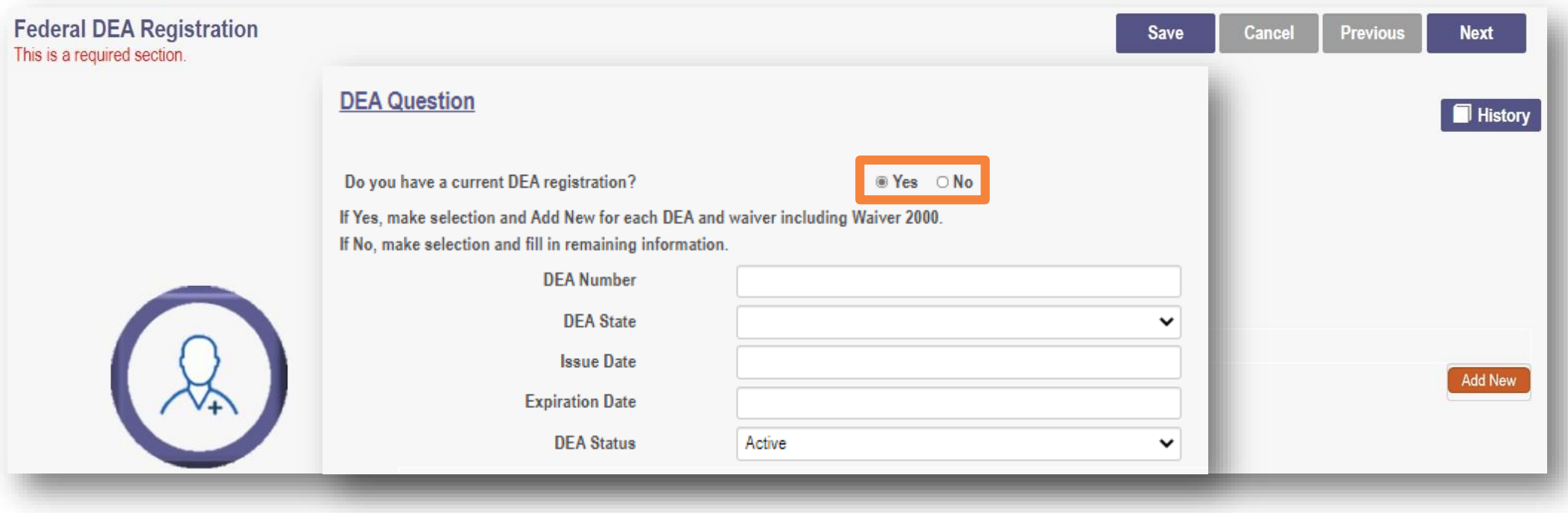

- This screen can be skipped by pressing Next
- This section allows you to enter Federal Drug Enforcement Agency (DEA) Registration information
- Answer the DEAQuestion by selecting the appropriate 'Yes' or 'No' radio button
- If 'Yes' is selected, a new box appears to enter the DEA information
- Once the information is complete, click **Next** to save the information and proceed to the next page of the **Allen application 1999 New Enrollment**

### **Professional Liability Insurance**

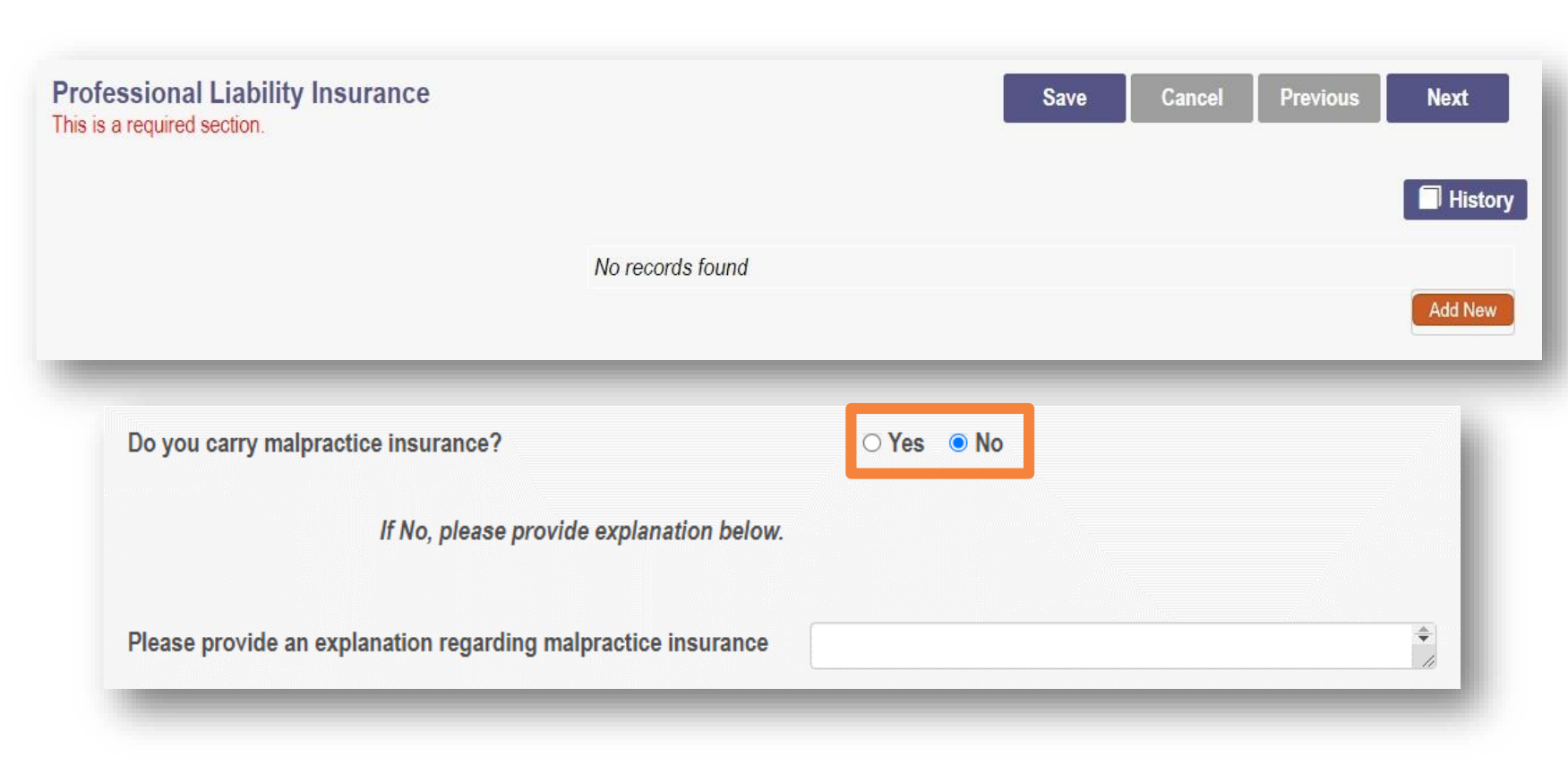

- To enter details of your Professional Liability Insurance, click **Add New**
- **E** Click a 'Yes' or 'No' radio button to the question, *Do you carry malpractice insurance?*
- **If** *'No'* is selected, provide an explanation in the text box
- Click **Next** to save the information and proceed to the next page of the application

### **Professional Liability Insurance cont'd**

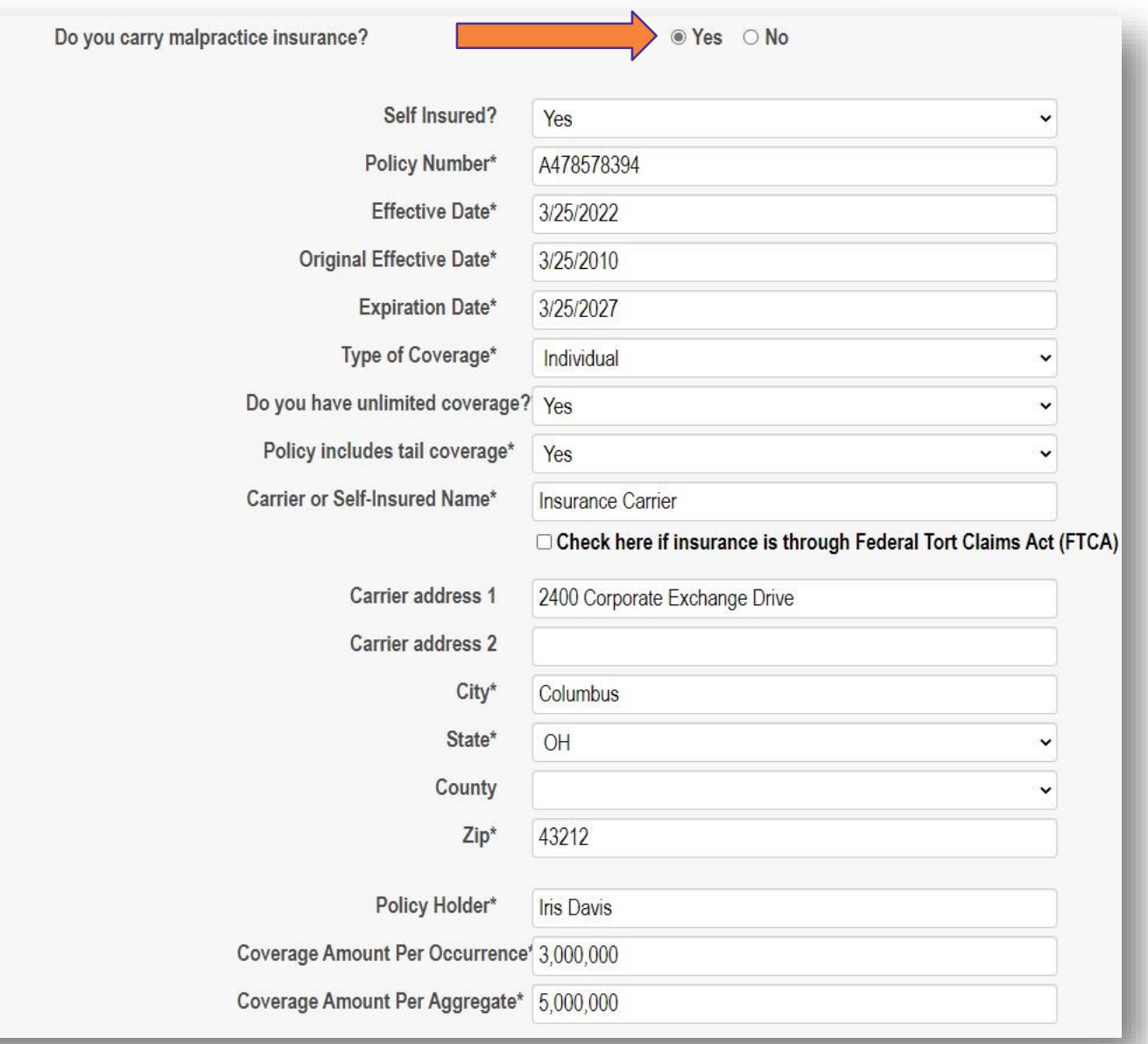

**If 'Yes' is selected, complete** the required information including dates, coverage details, address, policy holder, and coverage amounts

 Click **Next** to save the information and proceed to the next page of the application

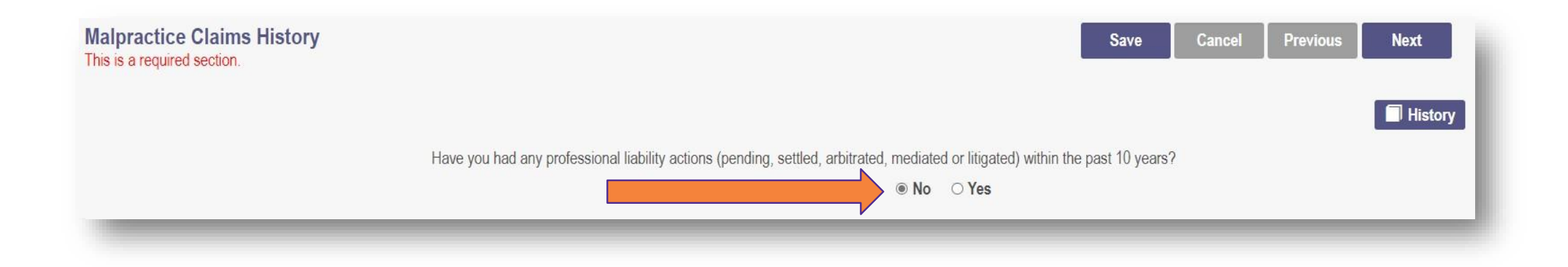

- This required section allows you to enter Malpractice Claims History
- Click **Add New** to answer the question using the 'Yes' or 'No' radio buttons
- When *'No'* is selected, click **Next** to save and advance to the next page

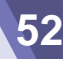

### **EFT Banking**

- This screen can be skipped by pressing Next
- This section asks you to indicate enrollment of Electronic Fund Transfer (EFT), which is required to receive payments directly from the State Medicaid Program
- Use the 'Yes' or 'No' radio buttons to answer the question at the top of the page
	- **If** *'No'* is answered, no additional details need to be entered
- Read the instructions on the page before entering any information
- To enter *Banking Information*, click the **Add New** button below the Banking Information heading

**EFT Banking Information** This is a required section

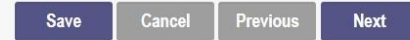

Do you expect to receive payments directly from the State Medicaid Program (For example: Fee-for-Service Claims, Medicare Crossover Claims, Supplemental Pool Payments, Electronic Health Records Payments, etc.) as opposed to only payments from the Managed Care Contractors?

○ Yes ○ No

#### **Instructions**

#### **READ INSTRUCTIONS BEFORE COMPLETING**

- Electronic Fund Transfer (EFT) enrollment is required for a provider to enroll with the State Medicaid Program.
- Medicaid providers must submit this form to receive payment via EFT (Electronic Fund Transfer). It is also the responsibility of the Medicaid provider to ensure this information is updated, as necessary
- The State Medicaid Program transmits the EFT via the NACHA standard CCD + format
- It is the responsibility of the Provider to contact their financial institution to request the receipt of all data contained within the ACH information field (including the RTN Reassociation Trace Number) of the CCD + Addenda Record. This Trace Number uniquely identifies the transaction set and aids in reassociating payments and remittance advices.

□ Check here if the bank is outside of the United States. Per 1902(a)(80) of the Social Security Act, the State shall not provide any payment to any financial institution or entity located outside the United States

Please enter your banking information below.

#### **Banking Information**

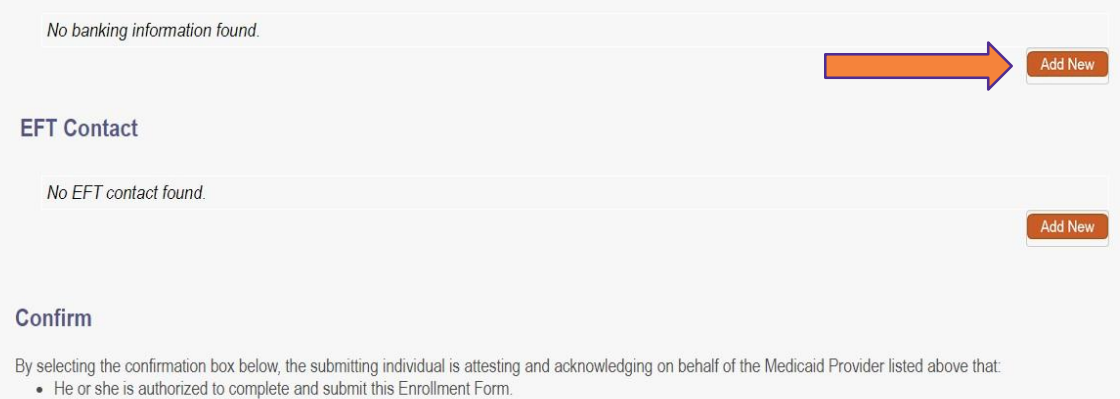

• The information provided is accurate and true

#### $\Box$  I confirm the information provided is true and accurate

### **Required Documents**

- The 'Required Documents' page *may or may not* display as a required page with the application
- To upload a required document, click **Browse** under the document type you want to upload, locate the document on your computer, select and click **Open** to upload
- Confirm the document has been uploaded by locating the file name in green text
- Click **Next** to save the information and proceed to the next page of the application

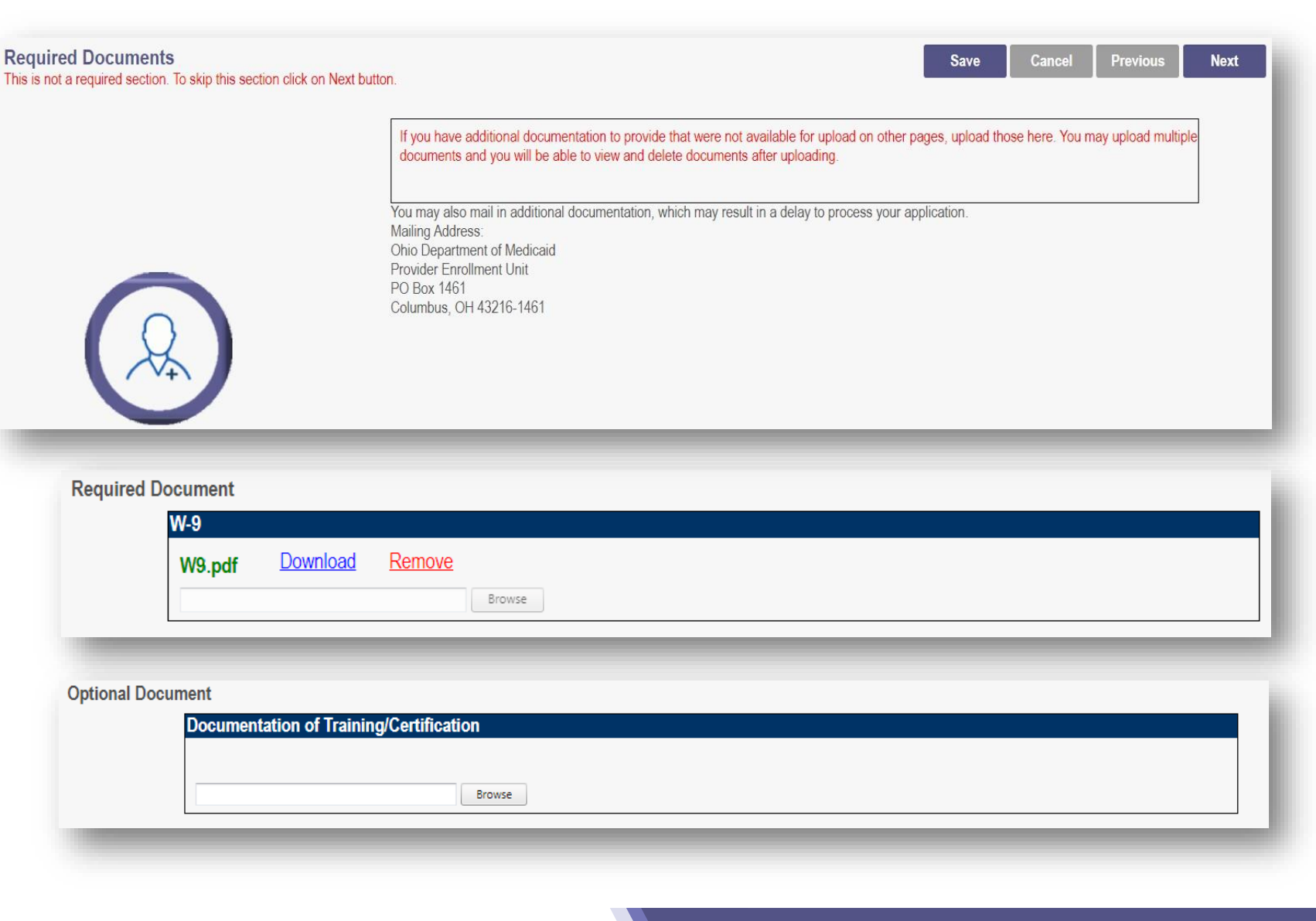

### **Ag reements**

**Agreements** 

This is a required section.

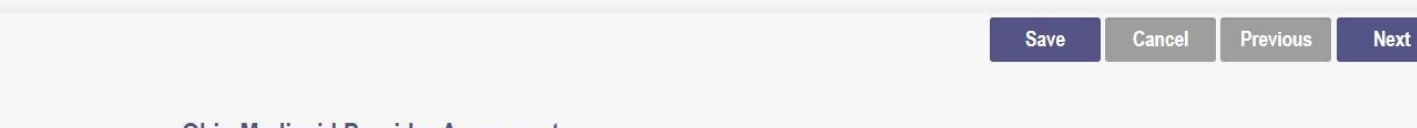

#### **Ohio Medicaid Provider Agreement**

#### Note: The Provider Agreement in the scroll box must be read and responded to in its entirety before proceeding to the next step.

#### Ohio Revised Code 2921.42 and 2921.43 Agreement

In accordance with Chapter 102, and Sections 2921.42 and 2921.43 of the Ohio Revised Code, Vendor or Grantee, by signature on this document, certifies: (1) it has reviewed and understands Chapter 102, and Sections 2921.42 and 2921.43 of the Ohio Revised Code, (2) has reviewed and understands the Ohio ethics and conflict of interest laws, and (3) will take no action inconsistent with those laws and this order. The Vendor or Grantee understands that failure to comply with Chapter 102, and Sections 2921.42 and 2921.43 of the Ohio Revised Code is, in itself, grounds for termination of this contract or grant and may result in the loss of other contracts or grants with the State of Ohio.

#### **False Statement Agreement**

Whoever knowingly and willfully makes, or causes to be made, a false statement or representation on this statement, may be prosecuted under applicable federal or state laws. In addition, if a person knowingly and willfully fails to fully and accurately disclose the information requested Ohio Department of Medicaid may deny  $\rightarrow$ 

#### **Individual Provider Questions**

Have you or any individuals or organizations having a direct or indirect ownership or controlling interest of 5 percent or more in the professional association or practice been indicted or convicted of a criminal offense related to the involvement of such persons, or organizations in any of the programs established by Titles XVIII, XIX, or XX?

 $\bigcirc$  No  $\bigcirc$  Yes If, 'Yes' a comment is required.

Have you or any of the employees of your professional association or practice ever been indicted or convicted of a criminal offense related to the involvement in such programs established by Titles XVIII, XIX, or XX?

○ No ○ Yes If, 'Yes' a comment is required.

#### **Provider Agreement Attestation**

I have read the contents of this application, and the information contained herein is true, correct and complete. I agree to notify Ohio Medicaid of any

- The final page of the application is the Agreements page
- This section is required before the application can be submitted
- This section includes **Ohio Medicaid Provider Agreements** , **Individual Provider Questions**, **Provider Agreement Attestation,** and a **digital signature**

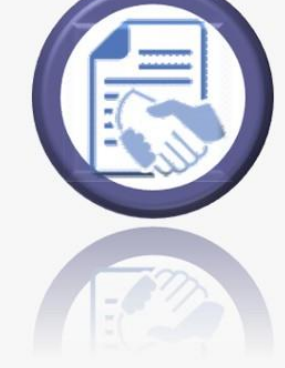

#### **Ohio Medicaid Provider Agreement**

#### Note: The Provider Agreement in the scroll box must be read and responded to in its entirety before proceeding to the next step.

This provider agreement is a contract between the Ohio Department of Medicaid (the Department) and the undersigned provider of medical assistance services in which the Provider agrees to comply with the terms of this provider agreement, Ohio statutes, Ohio Administrative Code rules, and Federal statutes and rules, and agrees and certifies to:

1. Render medical assistance services as medically necessary for the patient and only in the amount required by the patient without regard to race, color, age,

gender, sexual orientation, marital sta 15. Fully cooperate with the Department, its agents, and other state or federal agencies engaged in ensuring the integrity of the Ohio Medicaid program. Full and bill the Department for no more tl cooperation includes, but is not limited to, making yourself and your records available upon request.

2. Ascertain and recoup any third-par the lesser of the provider's billed char

3. Accept the allowable reimbursemer that service from the patient, any mer

16. This provider agreement may be canceled by either party upon 30 days written notice prior to termination date.

17. I further certify that I am the individual practitioner who is applying for the provider number, or in the case of a business organization, I am the officer, chief executive officer, or general partner of the business organization that is applying for the provider number. I further agree to be bound by this agreement and certify that the information I have given on this application is factual. As such, I have disclosed my name, social security number and date of birth on the application for enrollment, in accordance with 42 CFR, Part 455, Subpart B and 1002, Subpart A, as amended, and as specified in rule 5160-1-17.3 of the Administrative Code.

I agree to Terms and Conditions Agreement Date: 3/30/2022

- Read through all statements in The Ohio Medicaid Provider Agreement section
- Use the scroll bars on the right side to navigate each section
- Once the Ohio Medicaid Provider Agreement section is completed, check the box to agree to the Terms and Conditions

#### **Provision Check**

Certain provider agreements may be retroactive (up to 12 months) to encompass dates on which the provider furnished covered services to a Medicaid consumer and the service has not been billed to Medicaid. A failure to check this box shall be taken by ODM to mean that you waive your rights to a retroactive period of months prior to the date ODM approves your application. This agreement is limited to 5 years from the effective date.

If you meet this provision, please check this box

- This section includes the Ohio Medicaid Provider Agreement Provision
- **If you requested retro coverage, you must check this box**
- If you do not, leave the box blank

#### **Individual Provider Questions**

Have you or any individuals or organizations having a direct or indirect ownership or controlling interest of 5 percent or more in the professional association or practice been indicted or convicted of a criminal offense related to the involvement of such persons. or organizations in any of the programs established by Titles XVIII, XIX, or XX?

If, 'Yes' a comment is required.  $\bigcirc$  No  $\bigcirc$  Yes

Have you or any of the employees of your professional association or practice ever been indicted or convicted of a criminal offense related to the involvement in such programs established by Titles XVIII, XIX, or XX?

 $\circ$  No  $\circ$  Yes If, 'Yes' a comment is required.

Have you as the Provider, or any Owner, Authorized Agent, Associate, Manager, Employee, Directors; or Officers of the Institution, Agency, Organization, or Practice ever been indicted or convicted of a violation of State or Federal Law?

 $\circ$  No  $\circ$  Yes If, 'Yes' a comment is required.

- This section includes three Individual Provider **Questions**
- Each question has a 'Yes' or 'No' radio button answer
- *'Yes'* answers require a comment
- **Each question needs** answered before moving to the next section

#### **Provider Agreement Attestation**

I have read the contents of this application, and the information contained herein is true, correct and complete. I agree to notify Ohio Medicaid of any future changes to the information contained in this application. I understand that any deliberate omission, misrepresentation, or falsification of any information contained in this application or contained in any communication supplying information to Ohio Medicaid may be punished by criminal, civil, or administrative penalties including, but not limited to, the denial or revocation of Ohio Medicaid identification number(s), and/or the imposition of fines, civil damages, and/or imprisonment. My electronic signature legally and financially binds this provider to the laws, regulations, and program instructions of the Ohio Medicaid program. By selecting the signature checkbox and submitting the application, I agree to abide by these terms.

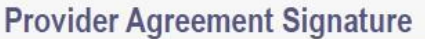

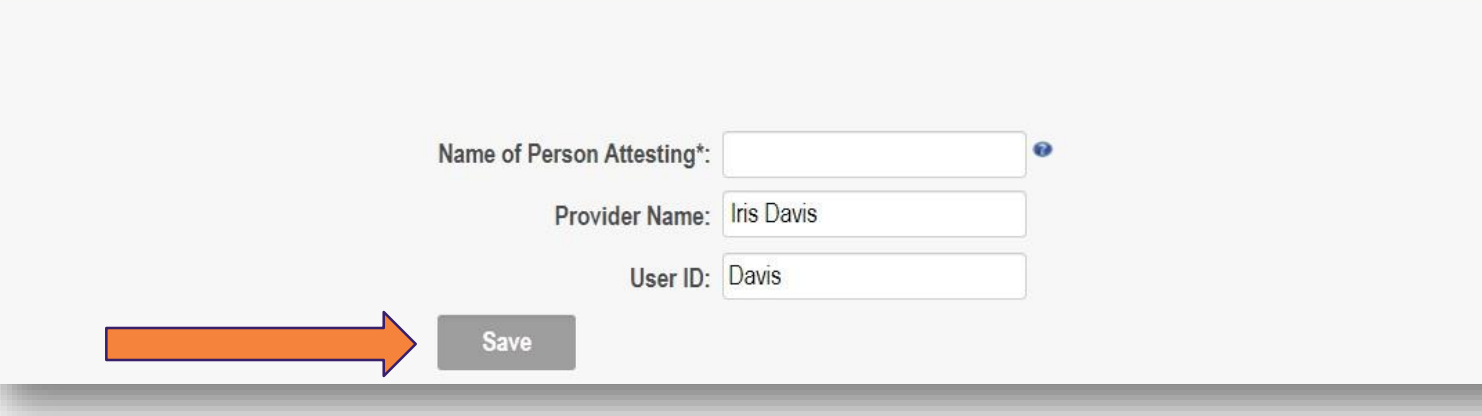

- This section includes the Provider Agreement Attestation and Provider Agreement Signature
- Check the box next to the Provider Agreement Attestation statement
- Enter the required digital signature information:
	- Name of Person Attesting
	- *\*Provider Name*
	- *\*User ID*

*\*These lines auto-fill*

 Click **Save** once the digital signature is completed

## **New Enrollment**

# **Submitting Application**

- Once all pages of the application are complete, click 'Save'
- You will receive a pop-up window as a reminder to *review the application* before it is submitted
	- Click **OK**
- Review any application pages by clicking on the icon or selecting the page from the 'Jump To' dropdown menu
- Pages that have been completed or viewed should have a green checkmark

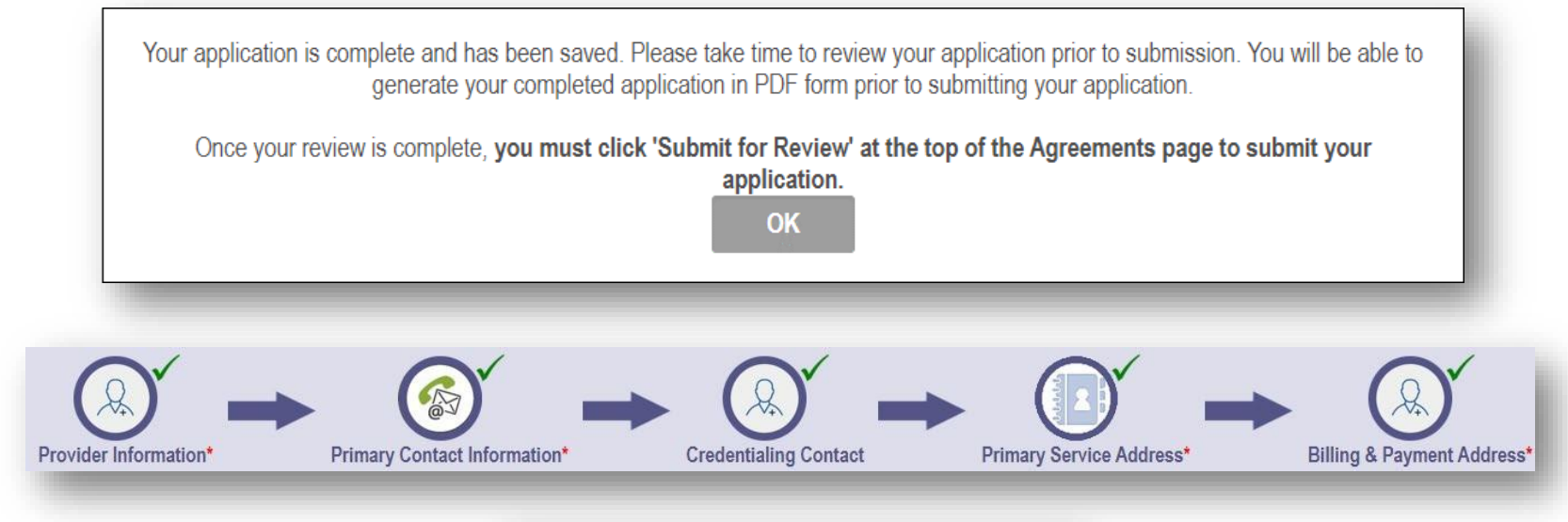

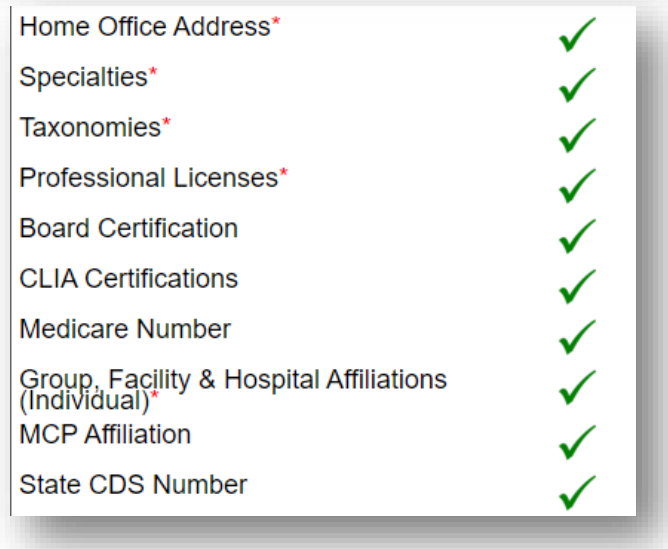

### **Submitting the Application**

- **If you would like a copy of the application for your** records, click **Generate PDF** to download a PDF copy of the application to your computer
- The PDF copy will download to the folder that you have specified for downloads in your browser
- When you are ready to submit your application, click **Submit for Review**

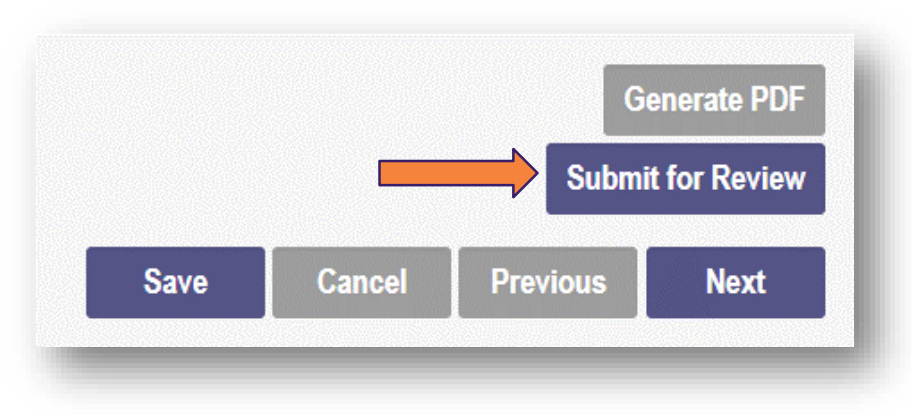

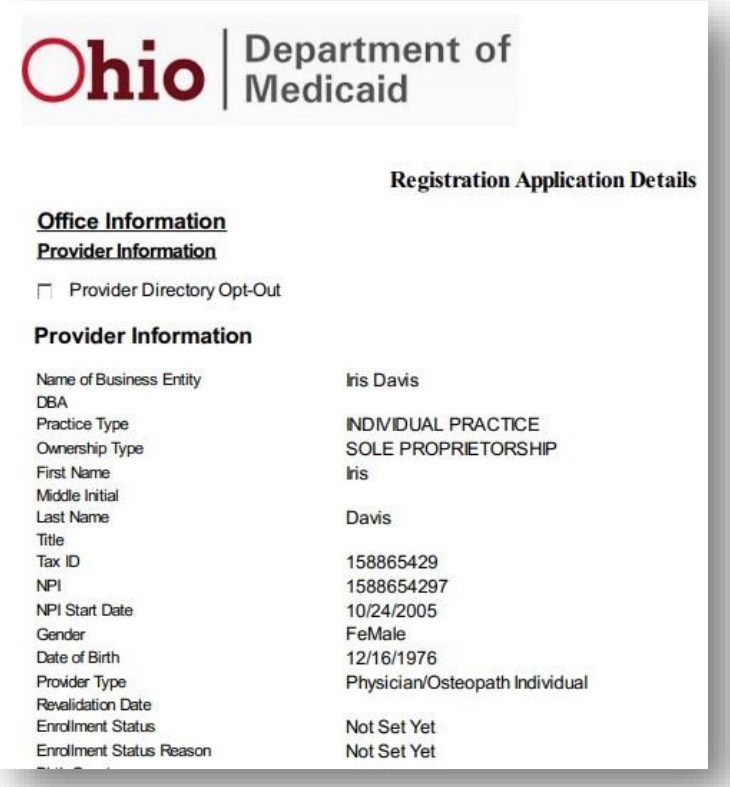

*Example of pdf*

### **Submitting the Application**

#### **Submission Confirmation**

You have successfully submitted your application to the Medicaid Program. Please allow at least 10 days for processing before attempting to submit any changes.

### **Return to Home Page**

- A Submission Confirmation message displays to verify your application has been successfully submitted
- Click **Return to Homepage** to view your dashboard
- On your dashboard, the completed application Status will display as 'Submitted'

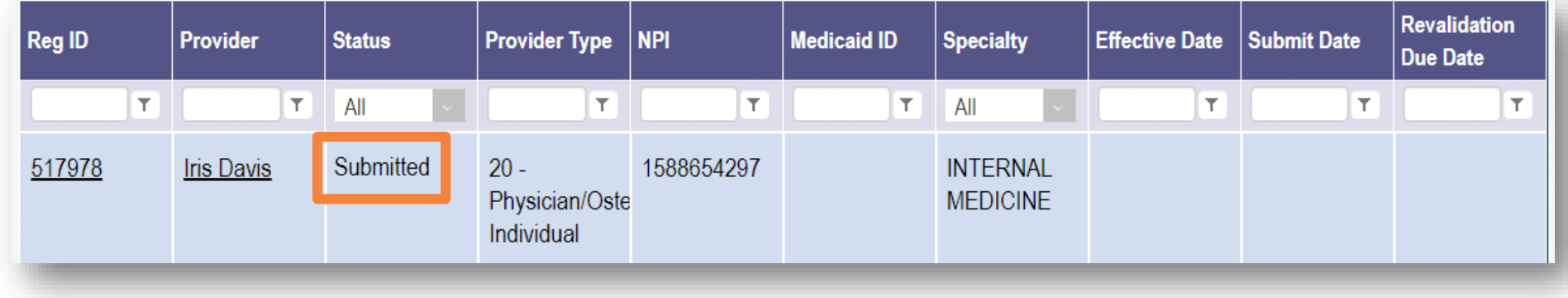

## **New Enrollment**

# **Return to Provider**

- During the review process for New Enrollment, an Enrollment Specialist or Credentialing Specialist may return the application to the provider/provider administrator seeking additional information
- The Primary Contact on the application will receive an email indicating a notice on the account has been issued by the Ohio Department of Medicaid.
	- The notice may require you to act
- The details of the notice are accessed in PNM
	- Click on the link under Reg ID or Provider to manage the application

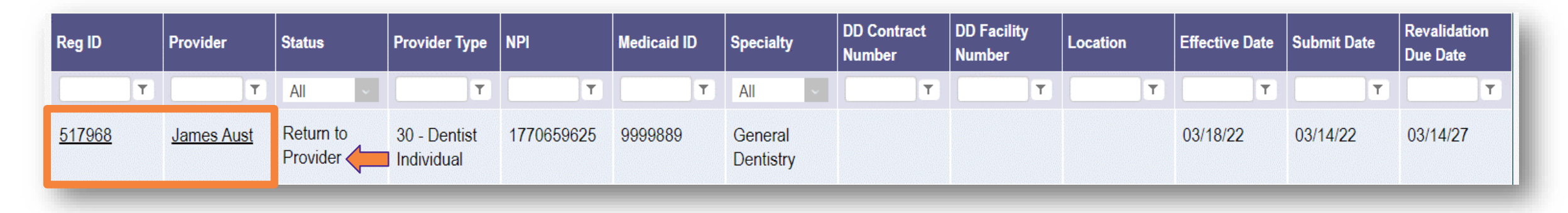

Please log into your account at Login to view a notice issued by the Ohio Department of Medicaid.

You may be required to take action to maintain your Medicaid enrollment.

### **Return to Provider**

- Select the '+' icon to expand the section titled 'Self Service'
- Click the hyperlink for 'Provider Correspondence'
- Select a Correspondence Type from the drop-down
	- For Correspondence related to Return to Provider, select 'Enrollment Notifications'
- Enter a date range for the search
- Click **Search**
- The results will appear at the bottom of the page

### **Manage Application Enrollment Actions** + Enrollment Action Selections: Programs + Program Selections: **Self Service**  $\rightarrow$  + Self Service Selections: Programs + Program Selections: **Self Service Self Service Selections:** Provider Correspondence

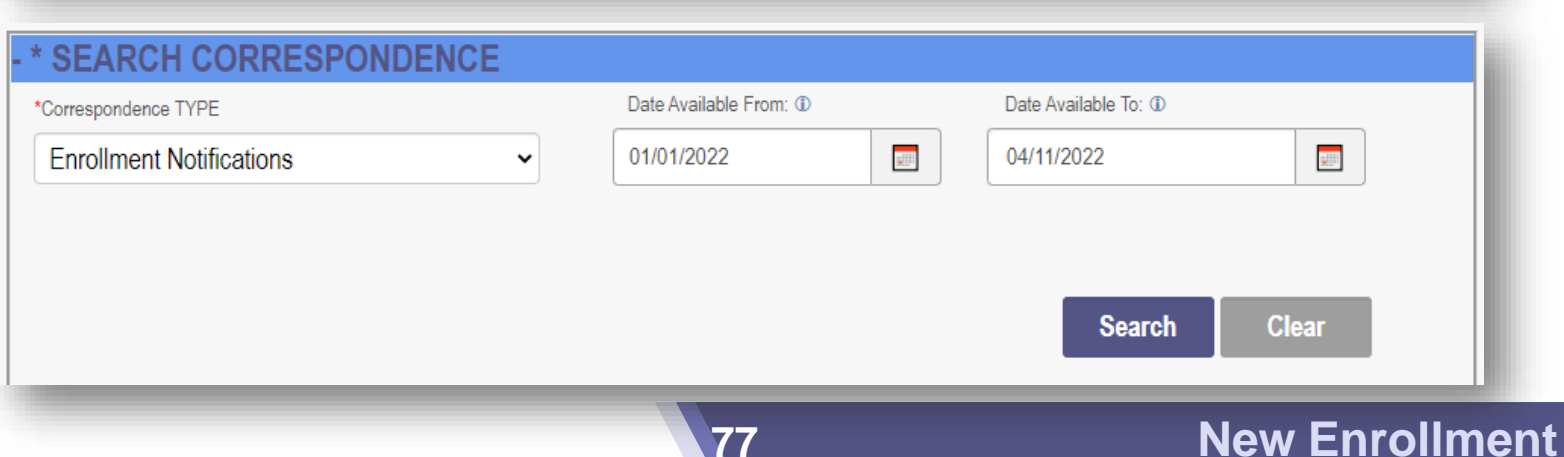

- Click on the Correspondence you wish to view
- A pop-up window opens containing the text of the correspondence
	- The reasons for the return are listed in the body of the email
- Click the 'x' in the top-right corner to close the message pop up

#### **CORRESPONDENCE SEARCH RESULT**

Pr

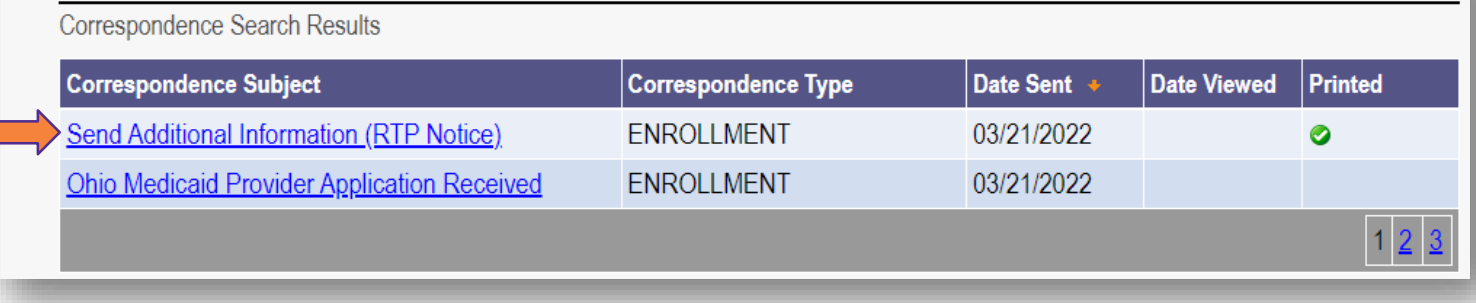

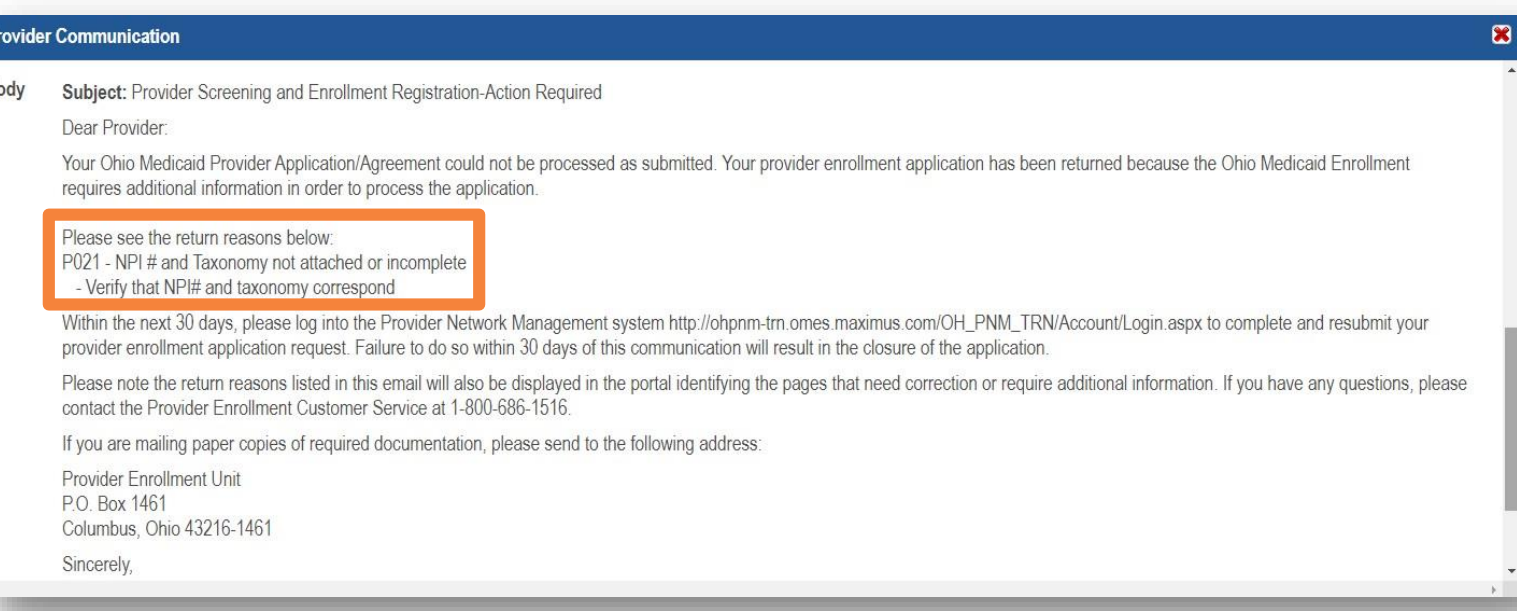

### **Return to Provider**

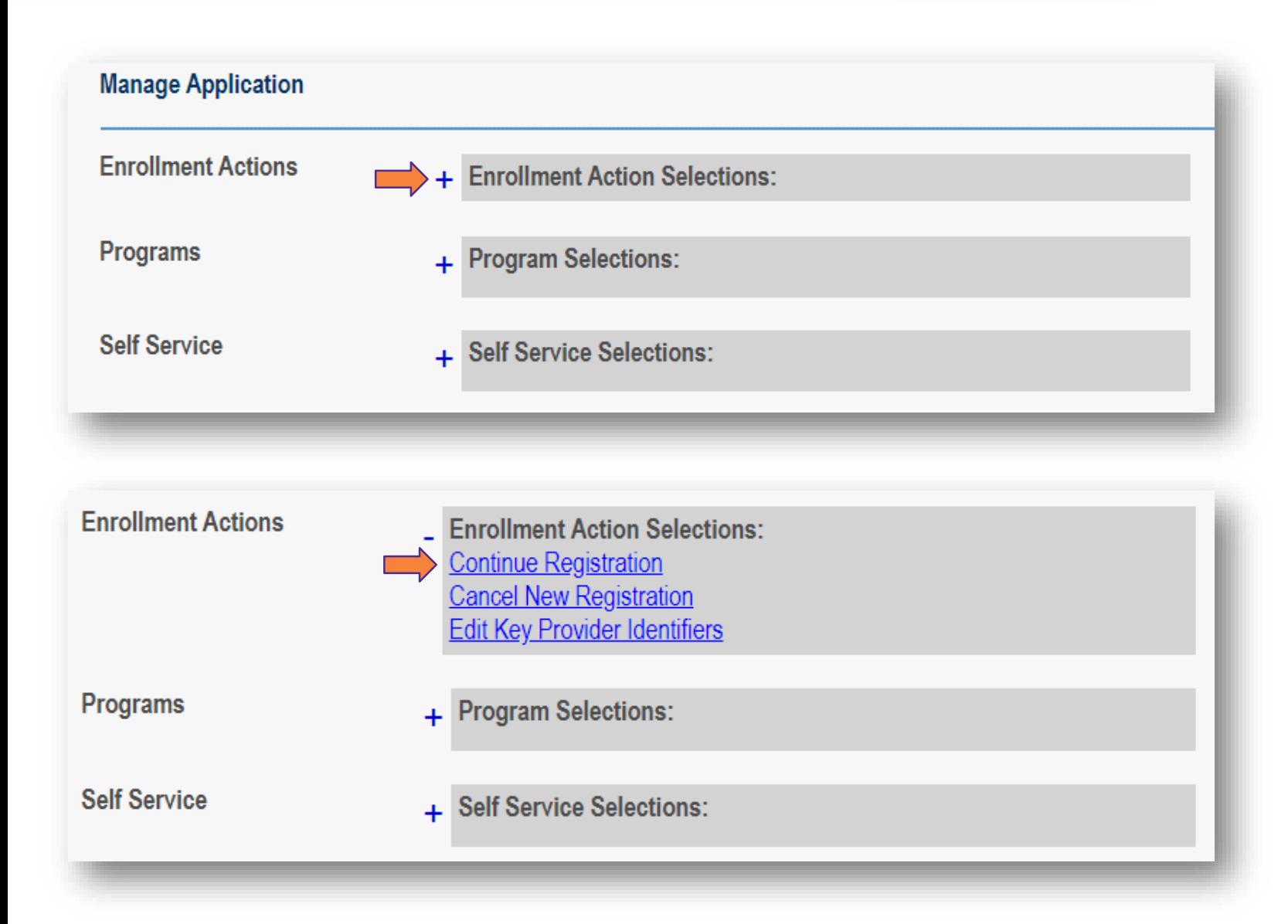

- Select the '+' icon to expand the section titled 'Enrollment Actions'
- Click the hyperlink for 'Continue Registration'
- PNM will open directly to the page(s) that need additional information

**Return to Provider**

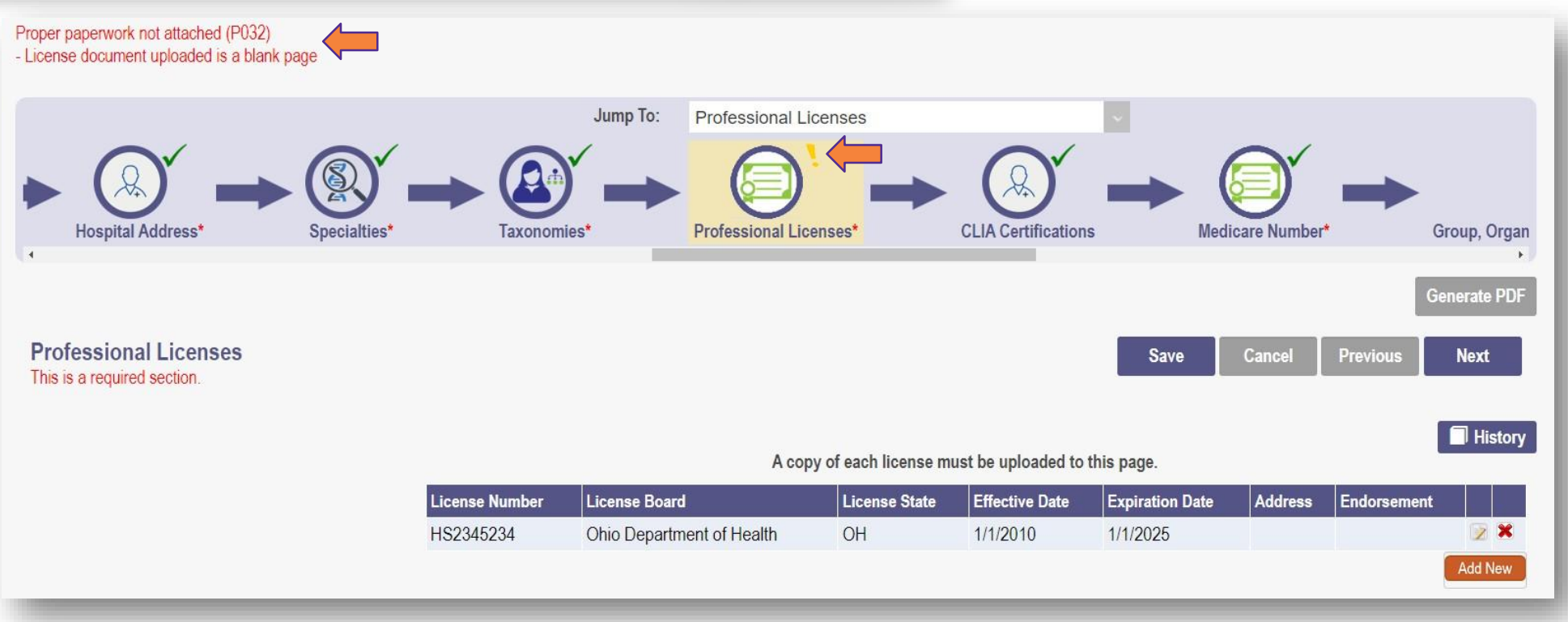

- That page(s) that need additional information or a correction will be marked with a yellow exclamation point
- The reason that page was returned will be listed in red text at the top of the page
- Make the proper updates or corrections to the page and click **Next** to update the information

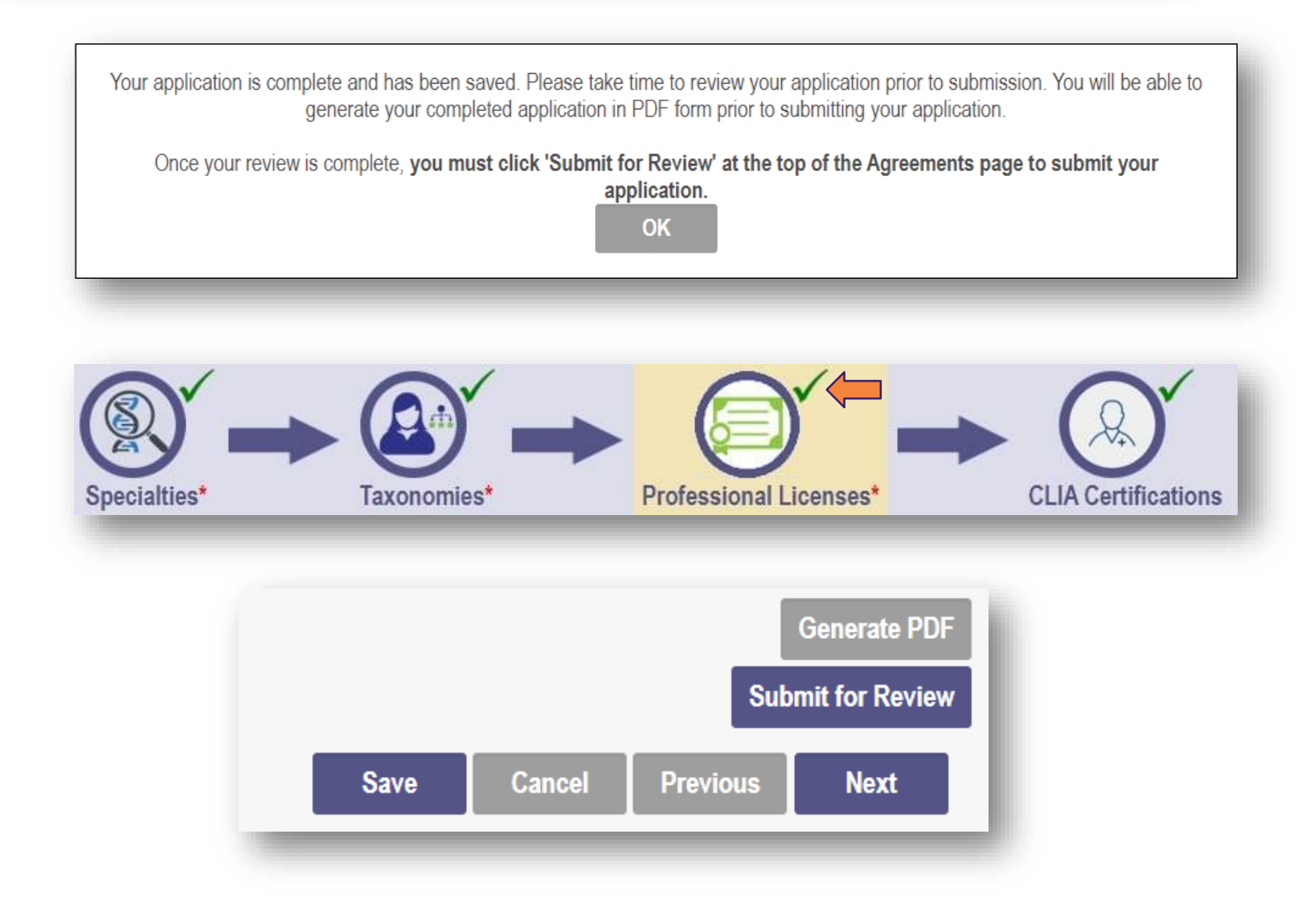

- If any additional pages need additional information, complete those pages
- When updates/corrections are made to the page(s) a pop-up window displays stating that the application is complete
	- Click **OK**
- The page(s) with the yellow exclamation point will now display a green checkmark
- Click **Submit for Review** to return the application, with the additional information, to be reviewed

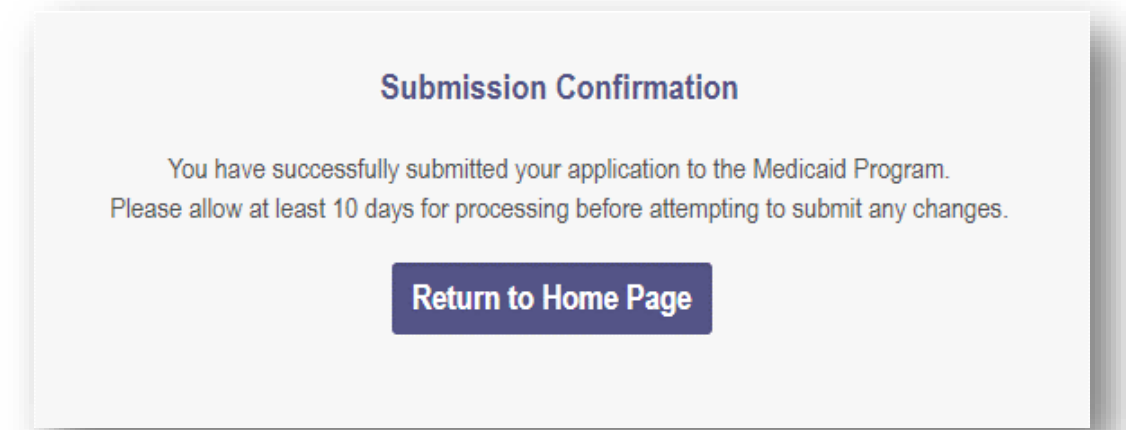

- A submission confirmation message displays to verify your application, with the additional information, has been successfully submitted
- Click **Return to Homepage** to view your dashboard
- The completed application will have an updated status of 'Submitted'

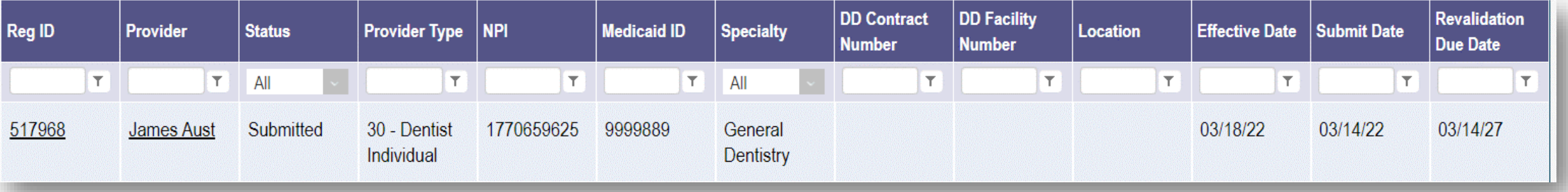

If you need assistance or run into issues when using PNM, please reach out to the following:

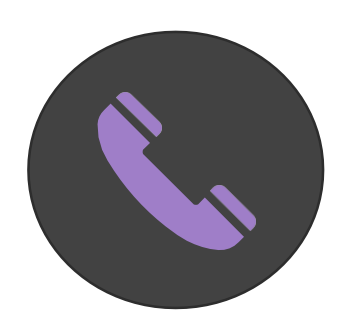

### **ODM Integrated Help Desk 1-800-686-1516**

PNM Assistance/Error Messages: *Option 2 followed by Option 3* Ohio Medicaid Enrollment/Credentialing Questions: *Option 2 followed by Option 2*

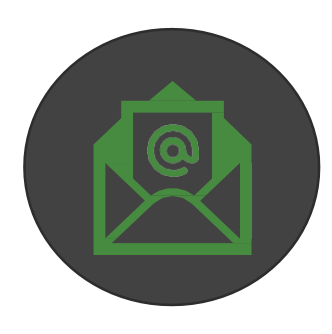

Email ODM Integrated Help Desk: **[ihd@medicaid.ohio.gov](mailto:ihd@medicaid.ohio.gov)** PNM Assistance/Error Messages: **[pnmsupport@medicaid.ohio.gov](mailto:pnmsupport@medicaid.ohio.gov)** Ohio Medicaid Enrollment (updates to effective date): **[Medicaid\\_Provider\\_Update@medicaid.ohio.gov](mailto:Medicaid_Provider_Update@medicaid.ohio.gov)** Ohio Medicaid Credentialing Questions : **[credentialing@medicaid.ohio.gov](mailto:credentialing@medicaid.ohio.gov)** Help Locating Training Materials/LMS: **[ohiotrainingteam@maximus.com](mailto:ohiotrainingteam@maximus.com)**